# **IGI HYDROTECHNIK**

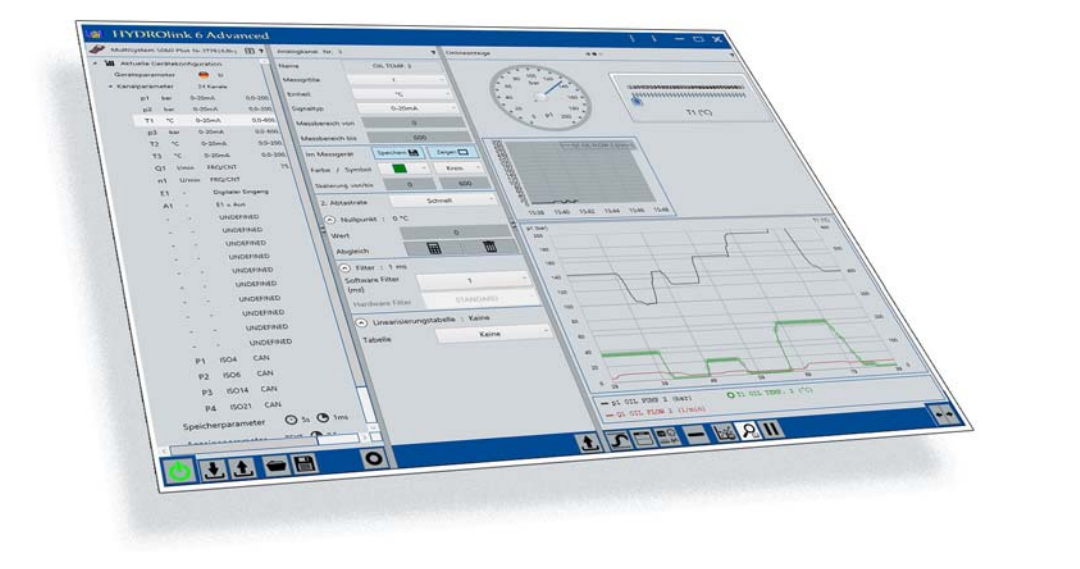

# **HYDROlink6 Base**

# **Handbuch**

**Software-Version 6.2.4 Handbuch-Version 2.0**

# **IZI HYDROTECHNIK**

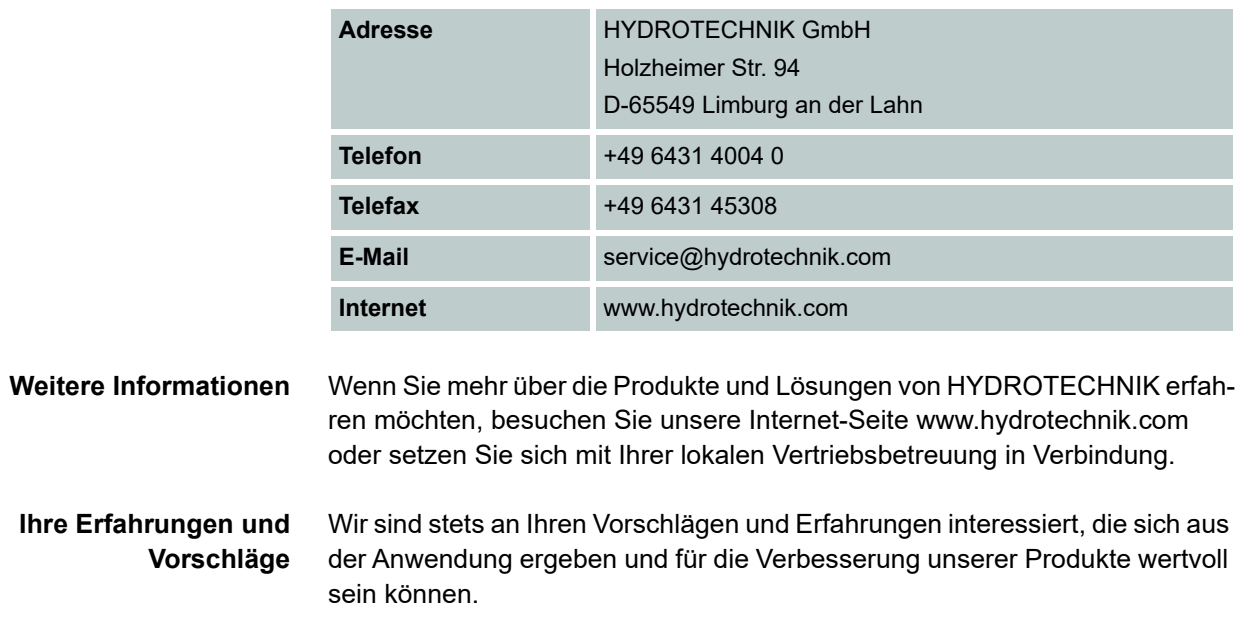

### **[Über diese Anleitung](#page-3-0)**

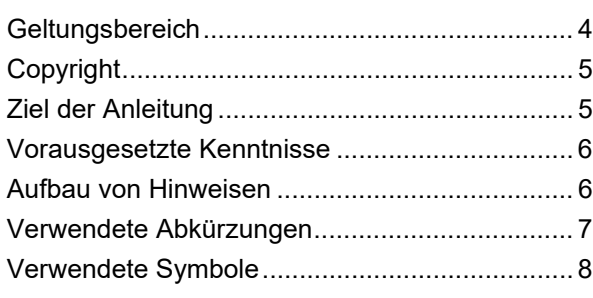

### **[Bedienung](#page-8-0)**

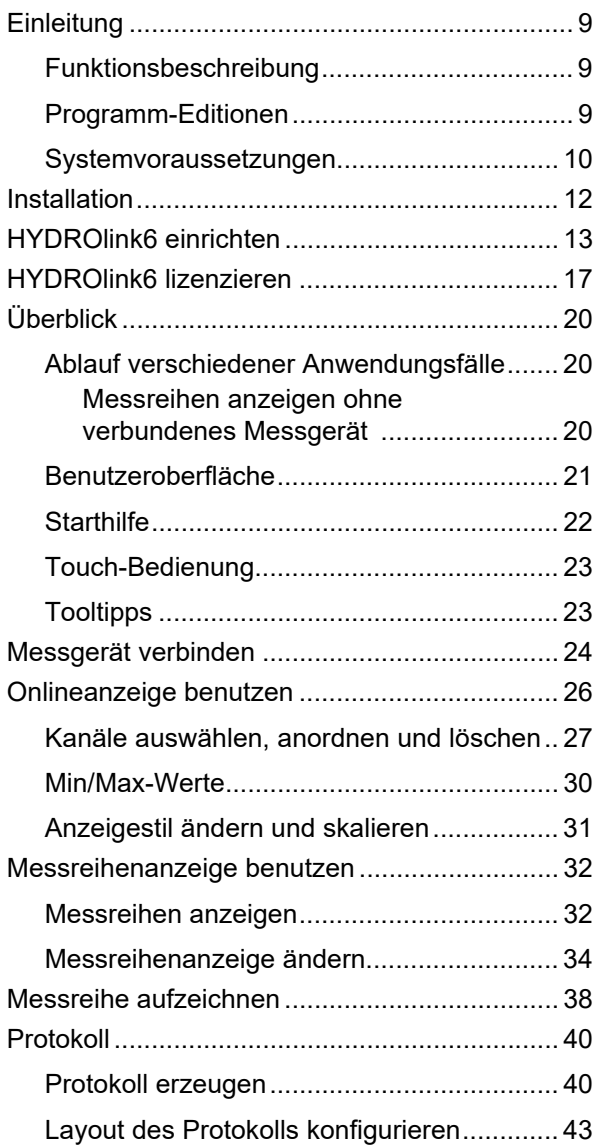

### **[Software-Beschreibung](#page-46-0)**

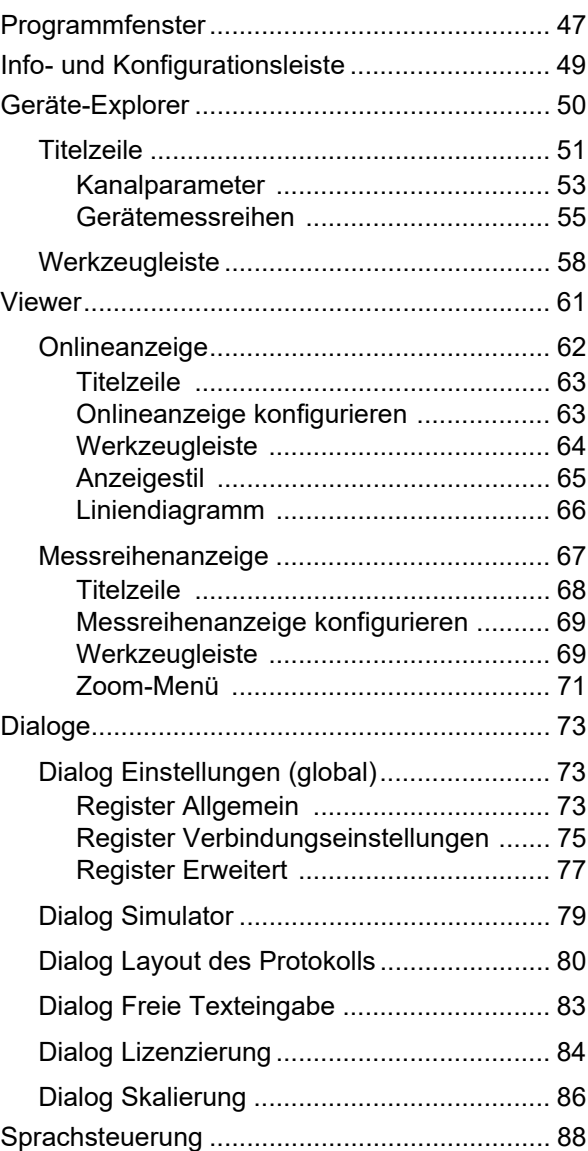

# <span id="page-3-0"></span>**Über diese Anleitung**

In diesem Kapitel erhalten Sie grundlegende Informationen zu dieser Anleitung.

# <span id="page-3-1"></span>**Geltungsbereich**

Die vorliegende Anleitung gilt für die Software mit der Bezeichnung HYDROlink6 Base, hergestellt von der HYDROTECHNIK GmbH, Limburg, Deutschland. Die Anleitung gilt nur für Software ab der Versionsnummer, die auf der Titelseite dieser Anleitung vermerkt ist.

Falls Sie nicht die zu Ihrer Software passende Anleitung haben sollten, finden Sie diese auch auf unserer Homepage: www.hydrotechnik.com

# <span id="page-4-0"></span>**Copyright**

Diese Veröffentlichung ist ausschließlich für Endanwender von HYDROlink6 Base gedacht.

Diese Dokumentation und die darin beschriebene Software werden nur in Lizenz vergeben und darf nur gemäß dieser Lizenz verwendet und kopiert werden. Der Inhalt der Dokumentation dient nur der Information und kann jederzeit ohne Vorankündigung geändert werden.

Bei der Zusammenstellung von Texten und Abbildungen wurde mit größter Sorgfalt vorgegangen. Trotzdem können Fehler nicht vollständig ausgeschlossen werden. Die HYDROTECHNIK GmbH übernimmt keine Haftung für Fehler oder Ungenauigkeiten, es sei denn, diese beruhen auf vorsätzlichem oder grobfahrlässigem Handeln.

**Urheberrechte** © 2022, HYDROTECHNIK GmbH, alle Rechte, auch des Nachdrucks, der Herstellung von Kopien und der Übersetzung, bleiben vorbehalten.

> Die Dokumentation darf nur gemäß dem Lizenzvertrag ganz oder in Teilen kopiert, in einem Archivierungssystem gespeichert oder in irgendeiner anderen Form übertragen werden.

**Warenzeichen** Alle in der Dokumentation erwähnten Hard- und Softwarebezeichnungen können gleichzeitig auch eingetragene Marken oder sonstige gewerbliche Schutzrechte Dritter beinhalten. Die Schutzrechte Dritter sind insoweit zu beachten.

# <span id="page-4-1"></span>**Ziel der Anleitung**

Diese Anleitung unterstützt den Anwender bei der täglichen Arbeit mit der Software. Sie enthält Informationen über die Fenster, Dialoge, Befehle und Schaltflächen der Software und erläutert bestimmte Abläufe und Bedienhandlungen. Für Informationen, die über den Inhalt dieser Anleitung hinausgehen, bieten wir Ihnen gerne kundenspezifische Schulungen an.

Bitte kontaktieren Sie unseren Vertrieb oder Ihren lokalen HYDROTECHNIK Partner für weitere Informationen.

# <span id="page-5-0"></span>**Vorausgesetzte Kenntnisse**

Diese Anleitung setzt voraus, dass der Umgang mit dem Betriebssystem Windows und dessen Bedienelementen, z. B. Dropdown-Listen, Schaltflächen usw., bekannt sind. Windows typische Dialoge, wie z. B. **Speichern unter** und deren Bedienelemente werden in diesem Handbuch nicht beschrieben.

# <span id="page-5-1"></span>**Aufbau von Hinweisen**

Im Nachfolgenden sind die in der Anleitung verwendeten Hinweise und deren Bedeutung erklärt.

#### **Hinweis**

Dieser Hinweis informiert Sie über möglicherweise gefährliche Situationen, die durch eine Fehlbedienung/ein Fehlverhalten auftreten können. Werden diese Situationen nicht gemieden, können Sachschäden an der Maschine oder in der Umgebung die Folge sein.

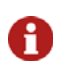

Dieser Hinweis gibt Ihnen Tipps, wie Sie Ihre Arbeit erleichtern können. Zusätzlich erhalten Sie mit diesem Hinweis weitere Informationen zum Arbeitsprozess.

# <span id="page-6-0"></span>**Verwendete Abkürzungen**

Die folgenden Abkürzungen werden in dieser Anleitung verwendet.

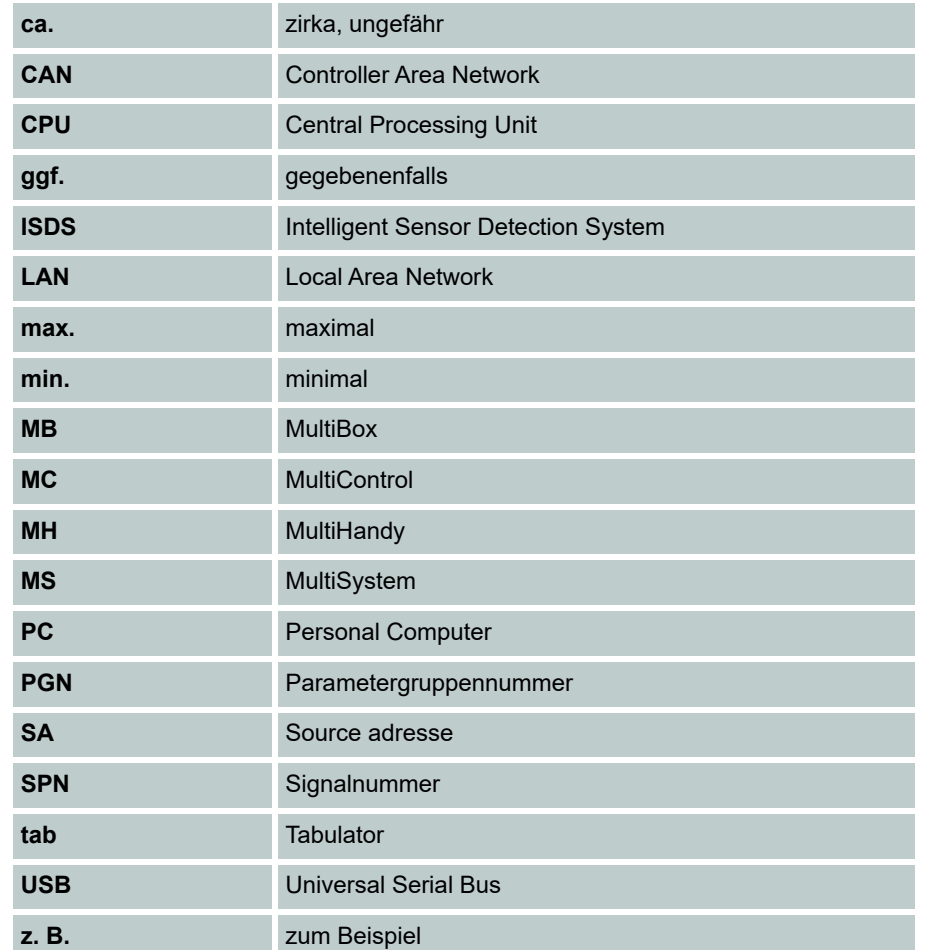

# <span id="page-7-0"></span>**Verwendete Symbole**

Die folgenden Symbole werden in dieser Anleitung verwendet.

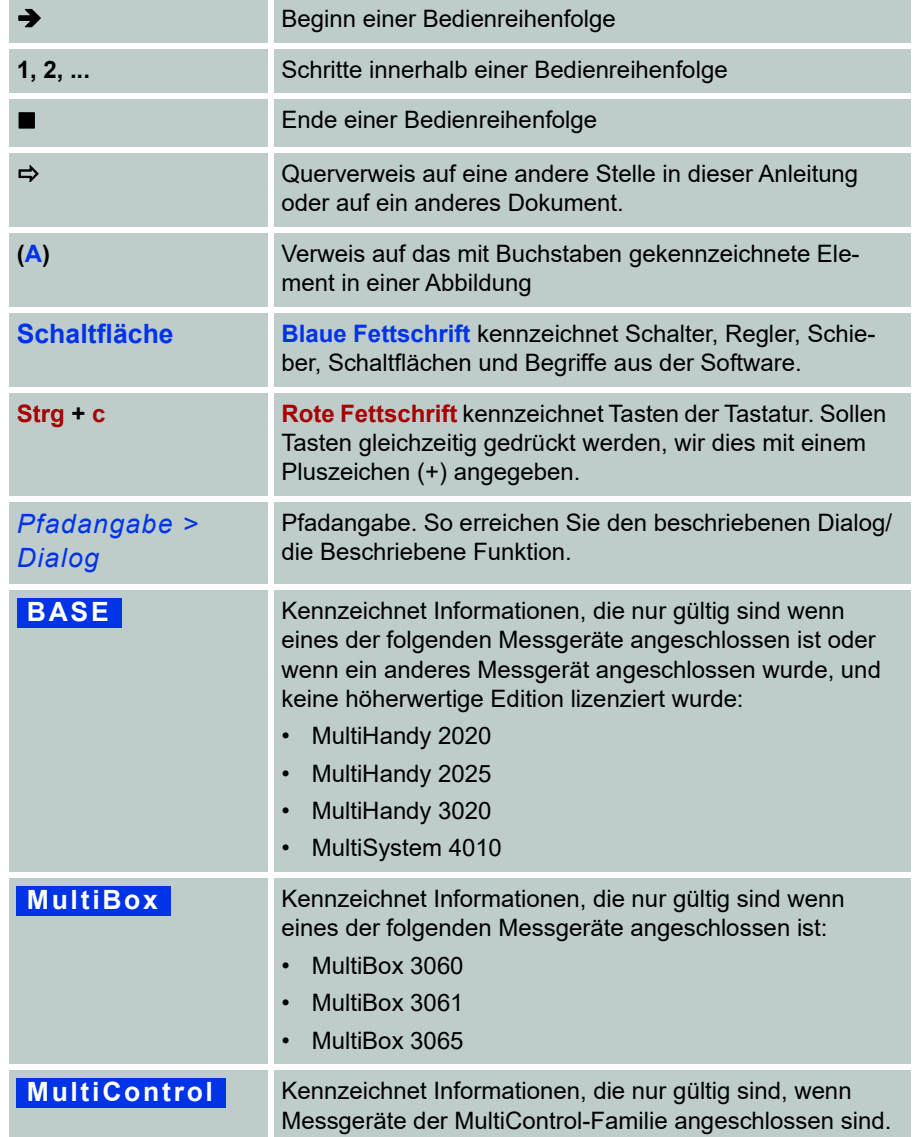

# <span id="page-8-0"></span>**Bedienung**

In diesem Kapitel erfahren Sie, wie Sie Arbeitsschritte mit der Software korrekt ausführen.

# <span id="page-8-1"></span>**Einleitung**

HYDROlink6 ist eine Software von HYDROTECHNIK.

### <span id="page-8-2"></span>**Funktionsbeschreibung**

HYDROlink6 ermöglicht Ihnen die Bedienung von HYDROTECHNIK Messgeräten, die an den Computer angeschlossen sind.

Mit HYDROlink6 haben Sie folgende Möglichkeiten:

- **•** Aktuelle Messwerte ausgewählter Kanäle anzeigen
- **•** Min./max. Messwerte ausgewählter Kanäle anzeigen
- **•** Auf dem Messgerät gespeicherte Messreihen anzeigen
- **•** Messreihen speichern
- **•** Messreihen als Grafik exportieren (PNG, JPG, BMP, GIF)
- **•** Protokoll einer Messreihe drucken oder als PDF-Datei speichern
- **•** Auf dem Computer gespeicherte Messreihen anzeigen, exportieren oder ein Protokoll daraus erstellen

Sie können die Darstellung der Messwerte und Messreihen verändern. Sie können das Layout des Protokolls anpassen.

Sie können HYDROlink6 mit der Maus, Ihrer Stimme oder über einen Touchscreen bedienen.

### <span id="page-8-3"></span>**Programm-Editionen**

Die Anwendung gibt es in drei verschiedenen Editionen:

- **• BASE**
- **• ADVANCED**
- **• PROFESSIONAL**

Diese Anleitung beschreibt die **BASE** Edition.

### **IZI HYDROTECHNIK**

Nach der Installation von HYDROlink6 steht Ihnen die **BASE** Edition zur Verfügung. Um mit der **ADVANCED** oder **PROFESSIONAL** Edition zu arbeiten, muss eine entsprechende Lizenz erworben und aktiviert werden.

Wenn Sie andere Messgeräte anschließen, werden nur die Funktionen der Edition **BASE** zur Verfügung gestellt, da diese Messgeräte nicht fernbedient werden können.

Die Funktionen der Edition **ADVANCED** und **PROFESSIONAL** stehen für die Messgeräte der **5060**-, **8050**- und **xx70**-Familie zur Verfügung.

Wird eine **MultiBox**, ein **MultiPane**l oder ein Gerät der **MultiControl**-Familie angeschlossen, dann wird automatisch die Edition **ADVANCED** freigeschaltet.

### <span id="page-9-0"></span>**Systemvoraussetzungen**

Beachten Sie folgende Systemvoraussetzungen.

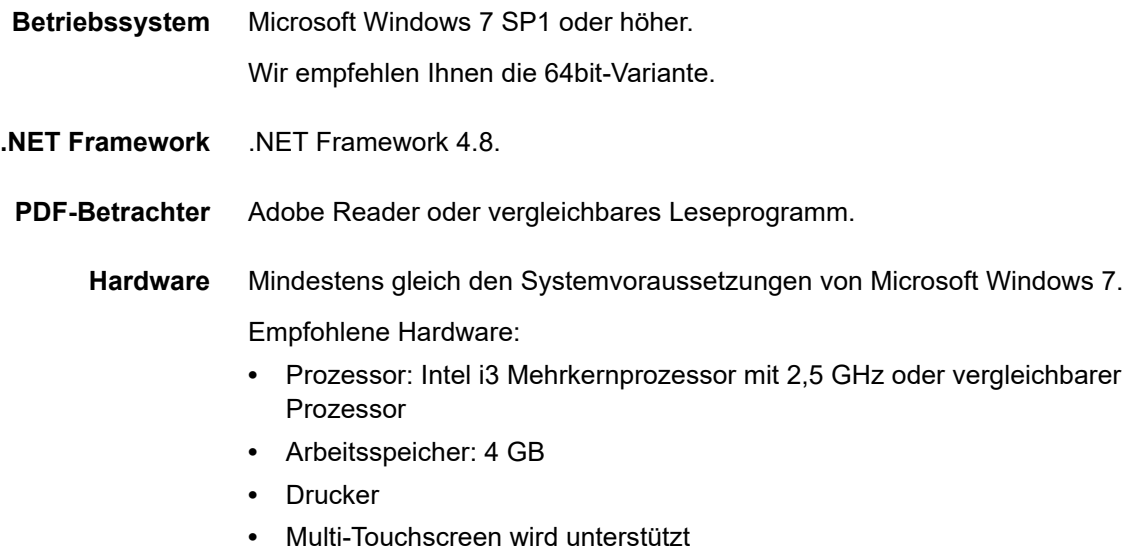

### **IZI HYDROTECHNIK**

<span id="page-10-0"></span>**Unterstützte Messgeräte** HYDROlink6 unterstützt alle aufgelisteten Messgeräte. Verbindet man ein Messgerät MH 2020, MH 3020 oder MS 4010 mit HYDROlink6, dann schaltet sich HYDROlink6 automatisch in die Edition **BASE** , ungeachtet welche Edition lizenziert wurde. Das liegt daran, dass diese Messgeräte die Edition **ADVANCED** nicht unterstützen.

- **•** MH 2020 (nur **BASE** Funktionalität)
- **•** MP 2025
- **•** MH 3020 (nur **BASE** Funktionalität)
- **•** MS 4010 (nur **BASE** Funktionalität)

# <span id="page-11-0"></span>**Installation**

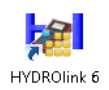

Bei der Installation von HYDROlink6 werden Sie vom Setup-Assistenten unterstützt.

#### **So installieren Sie HYDROlink6**

- **1** Trennen Sie alle HYDROTECHNIK Messgeräte vom Computer.
- **2** Speichern und schließen Sie alle Programme.
- **3** Führen Sie die Installationsdatei aus und bestätigen Sie die Windows-Sicherheitsabfragen.
- **4** Wählen Sie die Setup-Sprache.

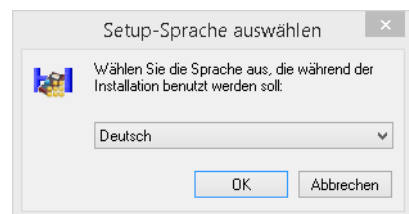

**5** Folgen Sie dem Setup-Assistenten.

 $\blacksquare$ 

# <span id="page-12-0"></span>**HYDROlink6 einrichten**

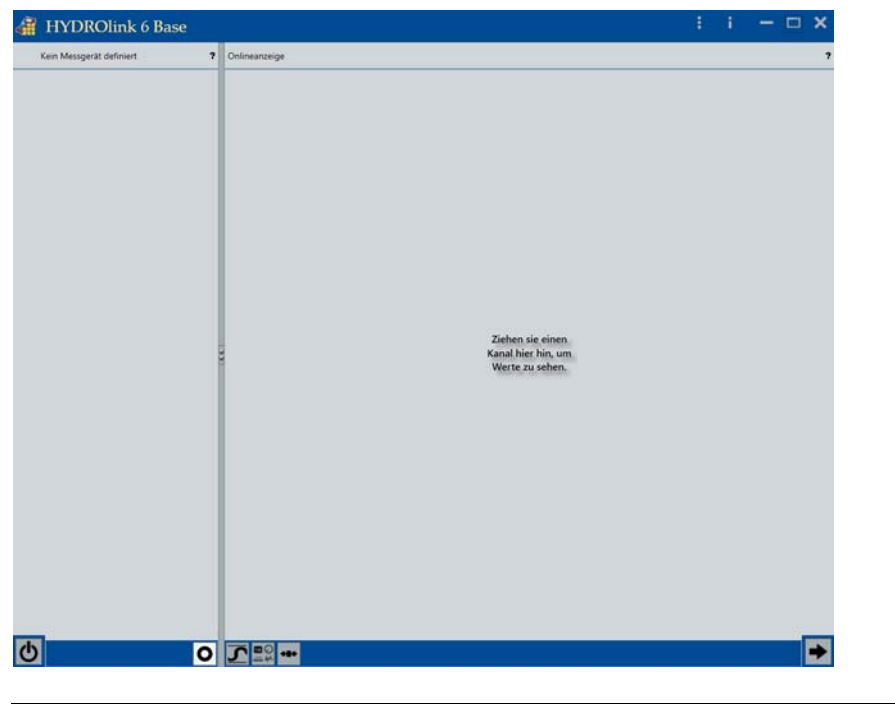

Nach der Installation können Sie HYDROlink6 starten und einrichten.

*Bild: HYDROlink6*

Sie können HYDROlink6 an Ihre Bedürfnisse anpassen.

Alle Einstellungen werden im Dialog **Einstellungen** festgelegt und sind im Kapitel **[Software-Beschreibung](#page-46-2)** beschrieben.

**[Sprachsteuerung](#page-87-1)** auf Seite 88

Folgende Einstellungen sollten Sie grundsätzlich festlegen:

- **• [Sprache der Bedienoberfläche](#page-13-0)**
- **• [Standardverzeichnisse für Messreihen](#page-14-1)**
- **• [Layout des Protokolls](#page-14-0)**

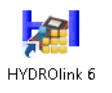

#### **So öffnen und schließen Sie den Dialog Einstellungen**

- **1** Doppelklicken Sie auf das HYDROlink6 Icon auf Ihrem Desktop, um HYDROlink6 zu starten.
- **2** Klicken Sie auf die Schaltfläche **Einstellungsdialog öffnen** .

Der Dialog Einstellungen wird angezeigt.

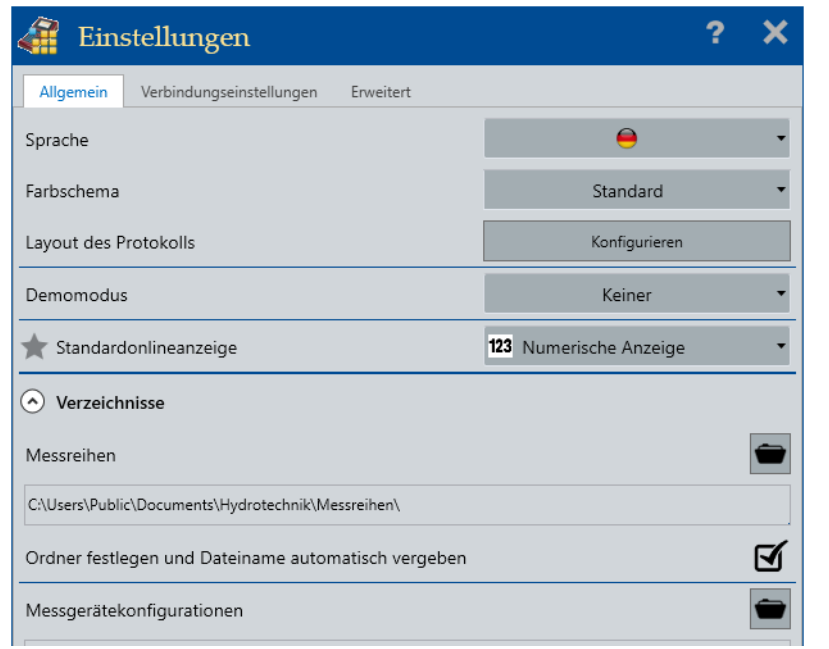

Alle Änderungen und Eingaben werden von HYDROlink6 sofort übernommen. A Ein Speichern der Einstellungen ist nicht notwendig. Eine neue Sprache wird erst beim nächsten Programmstart genutzt.

**3** Klicken Sie auf die Schaltfläche Schließen X, um den Dialog Einstellungen zu schließen.

#### $\blacksquare$

<span id="page-13-0"></span>**Sprache der Bedienoberfläche**

HYDROlink6 übernimmt als Voreinstellung die Sprache des Betriebssystems. Verfügt HYDROlink6 nicht über diese Sprache, wird HYDROlink6 mit der englischen Bedienoberfläche installiert.

Sie können die Sprache der Bedienoberfläche im Dialog **Einstellungen**, Register **Allgemein** ändern.

#### **So legen Sie die Sprache der Bedienoberfläche fest**

**1** Klicken Sie auf die Schaltfläche neben dem Eintrag **Sprache**.

Die Liste der verfügbaren Sprachen wird angezeigt.

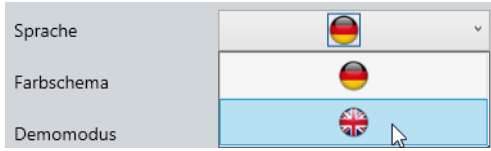

## **E HYDROTECHNIK**

**DEU**

- **2** Klicken Sie auf das Symbol der gewünschten Sprache.
- **3** Schließen Sie den Dialog Einstellungen X.
- 4 Schließen Sie HYDROlink6 X
- **5** Starten Sie HYDROlink6 erneut.

HYDROlink6 startet in der neuen Sprache.

 $\blacksquare$ 

#### <span id="page-14-1"></span>**Standardverzeichnisse für Messreihen** HYDROlink6 legt während der Installation ein Standardverzeichnis für Messreihen und Messgerätekonfigurationen an.

Sie können diese Standardverzeichnisse ändern und festlegen, dass HYDROlink6 neue Messreihen automatisch im Standardverzeichnis speichert.

**So legen Sie das Standardverzeichnis für Messreihen fest**

**1** Klicken Sie im Bereich **Verzeichnisse** auf die Schaltfläche .

Der Windows-Dialog **Ordner suchen** wird angezeigt.

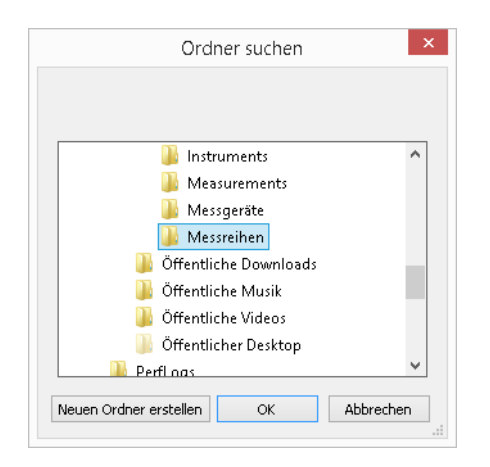

- **2** Markieren Sie den gewünschten Ordner oder erstellen Sie einen neuen Ordner.
- **3** Klicken Sie auf die Schaltfläche **OK**.
- **4** Wenn HYDROlink6 neue Messreihen automatisch, ohne Nachfrage, speichern soll, klicken Sie auf die Schaltfläche  $\Box$ . Als Dateiname wird der Zeitstempel verwendet.
- 

Das Standardverzeichnis für Messgerätekonfigurationen legen Sie auf analoge Weise fest. Diese Einstellung befindet sich ebenfalls im Bereich **Verzeichnisse**.

<span id="page-14-0"></span>**Layout des Protokolls** Sie können das Layout des Protokolls im Dialog **Layout des Protokolls** ändern.

Klicken Sie im Dialog **Einstellungen** auf die Schaltfläche **Konfigurieren** neben dem Eintrag **Layout des Protokolls**, um den Dialog **Layout des Protokolls** zu öffnen.

**[Layout des Protokolls konfigurieren](#page-42-0)** auf Seite 43.

# <span id="page-16-0"></span>**HYDROlink6 lizenzieren**

Nach der Installation steht die Edition **BASE** zur Verfügung. Die Editionen **ADVANCED** und **PROFESSIONAL** müssen lizenziert werden.

Die Lizenzierung erfolgt in fünf Schritten:

- 1. Gewünschte Edition erwerben
- 2. Registrieren
- 3. Lizenz anfordern
- 4. Lizenzdatei erhalten
- 5. Lizenz aktivieren

Beim Kauf von HYDROlink6 entscheiden Sie sich für die gewünschte Edition. Mit dem Kauf erhalten Sie eine Seriennummer für die gewählte Edition. Nachdem Sie HYDROlink6 installiert haben, fordern Sie eine Lizenz an.

#### **So registrieren Sie sich**

- **1** Wählen Sie die Schaltfläche **Infodialog öffnen** .
- **2** Wählen Sie **Lizenzanforderung**
- **3** Wählen Sie **Registrierung**.

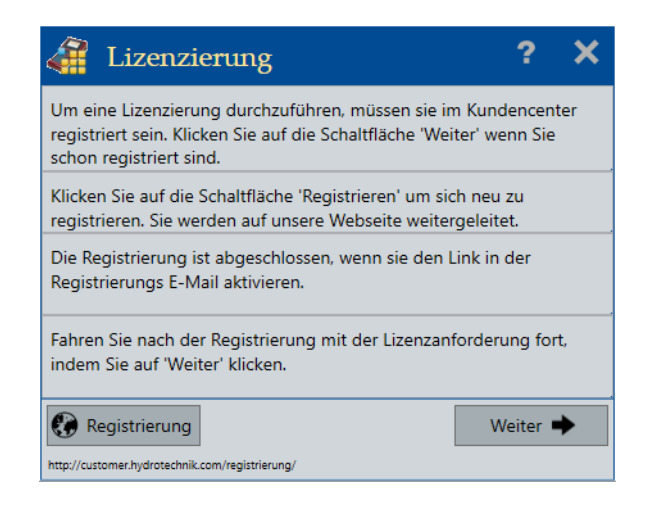

Sie werden auf das Kundencenter von HYDROTECHNIK weitergeleitet. Geben Sie die erforderlichen Daten ein.

Nach der Registrierung müssen Sie den Link in der Registrierungs-E-Mail aufrufen.

Eine Lizenz für eine **ADVANCED** oder **PROFESSIONAL** Edition kann nur mit einer bereits registrierten E-Mail-Adresse angefordert werden.

**DEU**

#### **So fordern Sie eine Lizenz an**

- **1** Wählen Sie die Schaltfläche **Infodialog öffnen** .
- **2** Wählen Sie **Lizenzanforderung**.
- **3** Wählen Sie die Schaltfläche **Weiter**.

Der Dialog **Lizenzierung** wird angezeigt.

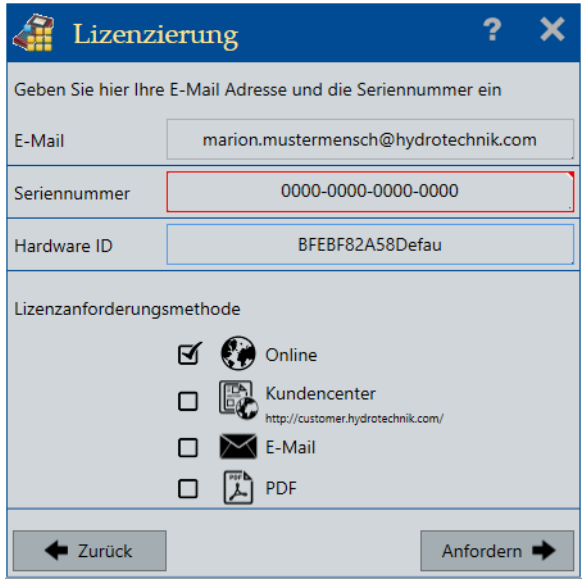

**4** Geben Sie die erforderlichen Daten ein.

**E-Mail**: Geben Sie die E-Mail-Adresse ein, mit der Sie bei HYDROTECHNIK registriert sind.

**Seriennummer**: Die Seriennummer erhalten Sie in Form eines Zertifikates, wenn Sie eine **ADVANCED** oder **PROFESSIONAL** Edition erworben haben. In der Seriennummer gibt es keinen Buchstaben **O**, es ist immer die Ziffer Null (**0**).

**Hardware ID**: Diese wird automatisch von der Software generiert und in das Feld eingefügt.

**5** Wählen Sie eine der Anforderungsmethoden für die Lizenz.

**Online**: Die Lizenzanforderung und Aktivierung erfolgen automatisch in einem Schritt. Diese Option kann durch Firewall-Einstellungen blockiert werden. Kontaktieren Sie in diesem Fall Ihren Netzwerkadministrator.

**Kundencenter**: Sie werden zum Kundencenter von HYDROTECHNIK weitergeleitet. Nachdem Sie sich eingeloggt haben, öffnet sich die Lizenzierungsseite. Die Lizenzdatei und der Lizenzierungs-Schlüssel werden automatisch erstellt und Ihnen per E-Mail zugeschickt. Mit der Lizenzdatei und dem Lizenzierungs-Schlüssel aktivieren Sie die Lizenz manuell in der Anwendung.

**E-Mail**: Ihre Lizenzanforderung wird per E-Mail an das HYDROTECHNIK Kundencenter geschickt. Der Lizenzierungs-Schlüssel wird manuell von den Mitarbeitern im Kundencenter erstellt. Die Lizenzdatei und der Lizenzierungs-Schlüssel werden Ihnen per E-Mail zugeschickt. Mit der Lizenzdatei und dem Lizenzierungs-Schlüssel aktivieren Sie die Lizenz manuell in der Anwendung.

**PDF**: Ihre Lizenzanforderung wird als PDF erzeugt. Diese können Sie per E-Mail oder postalisch an das HYDROTECHNIK Kundencenter senden. Die Adresse ist in der PDF enthalten. Der Lizenzierungs-Schlüssel wird manuell von den Mitarbeitern im Kundencenter erstellt. Die Lizenzdatei und der Lizenzierungs-Schlüssel werden Ihnen per E-Mail zugeschickt. Mit der Lizenzdatei und dem Lizenzierungs-Schlüssel aktivieren Sie die Lizenz manuell in der Anwendung.

Im Kundencenter können Sie prüfen, wie viele freie Lizenzen vorhanden sind.

#### 

#### **So aktivieren Sie eine Lizenz manuell**

- **1** Wählen Sie die Schaltfläche **Infodialog öffnen** .
- **2** Wählen Sie **Lizenz aktivieren**.

Der Windows-Dialog **Öffnen** wird angezeigt.

**3** Wählen Sie die Lizenzdatei, die Sie per E-Mail erhalten haben.

Die Lizenz wird aktiviert.

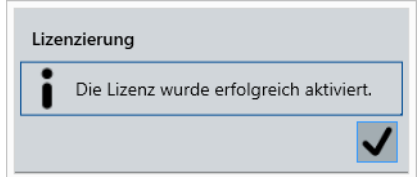

# <span id="page-19-0"></span>**Überblick**

Verschaffen Sie sich einen Überblick über verschiedene Anwendungsfälle und die Benutzeroberfläche, um HYDROlink6 optimal einzusetzen.

### <span id="page-19-1"></span>**Ablauf verschiedener Anwendungsfälle**

Es gibt folgende Anwendungsfälle für HYDROlink6:

- **• [Messreihen anzeigen ohne verbundenes Messgerät](#page-19-2)**
- **• [Messreihen anzeigen ohne verbundenes Messgerät](#page-19-2)**

Für jeden Anwendungsfall gibt es eine typische Abfolge von Tätigkeiten.

#### <span id="page-19-2"></span>**Messreihen anzeigen ohne verbundenes Messgerät**

Wenn Sie einzelne Messreihen auf Ihrem Computer gespeichert haben, kann die Software Messreihen auch ohne verbundenes Messgerät anzeigen.

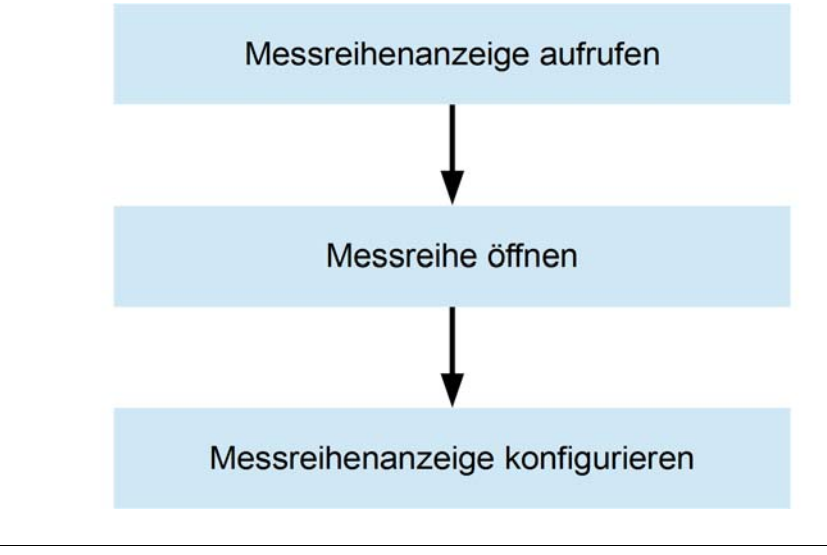

*Bild: Messreihen anzeigen ohne verbundenes Messgerät*

#### **[Messreihenanzeige benutzen](#page-31-0)** auf Seite 32

**DEU**

### <span id="page-20-0"></span>**Benutzeroberfläche**

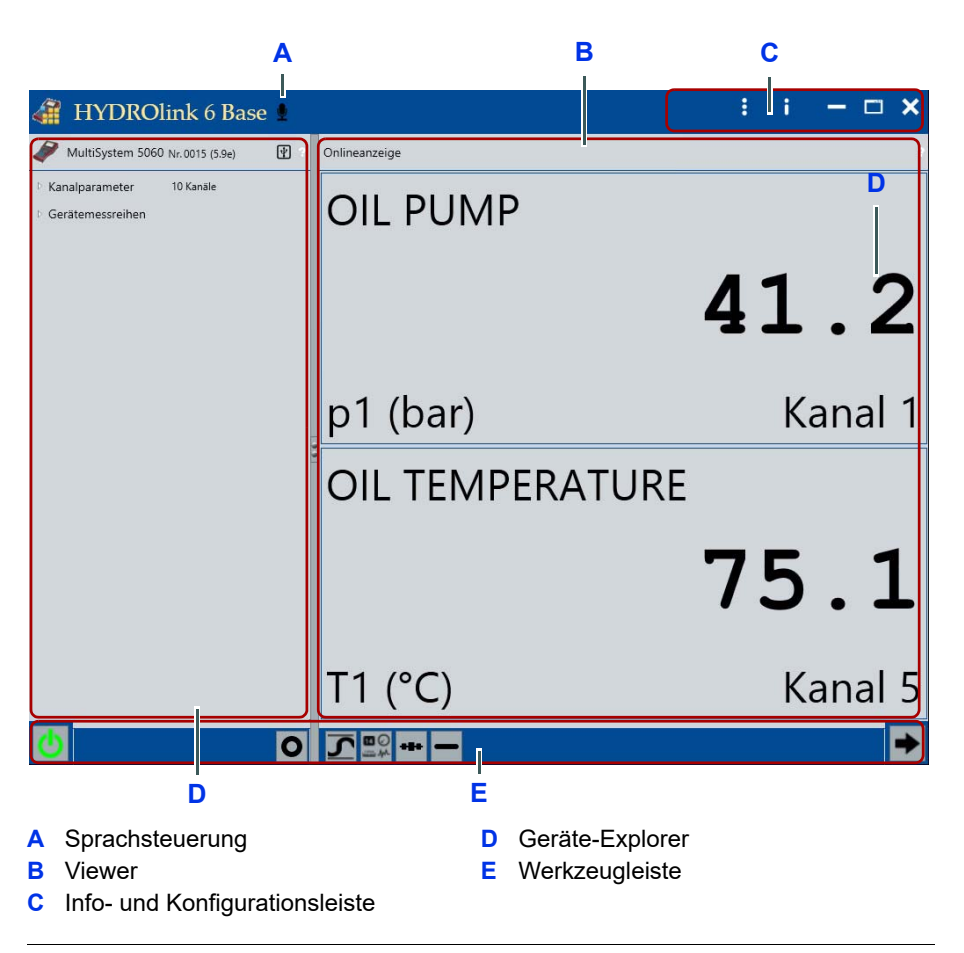

*Bild: HYDROlink6 Programmfenster mit Onlineanzeige*

HYDROlink6 ist in zwei Hauptbereiche aufgeteilt:

Die linke Seite ist der Geräte-Explorer (**D**) und zeigt Informationen zum angeschlossenen Messgerät in hierarchischer Darstellung. Ist kein Messgerät angeschlossen, werden die zuletzt angezeigten Informationen angezeigt.

**[Geräte-Explorer](#page-49-1)** auf Seite 50.

Die rechte Seite (**B**) ist der Viewer. Der Viewer zeigt die **Onlineanzeige** oder die **Messreihenanzeige** an. Die Onlineanzeige stellt aktuelle Messwerte des angeschlossenen Messgeräts dar. Die **Messreihenanzeige** zeigt gespeicherte Messreihen als Liniendiagramm an. Messreihen können Sie vom Messgerät oder vom Computer öffnen.

Die zwei Bereiche, Geräte-Explorer und Viewer, sind in der Breite variabel und durch verschiebbare Balken voneinander getrennt. Über den Anfasser können Sie die Breite der Bereiche anpassen.

Mit der Schaltfläche Wechseln **Der** schalten Sie um zwischen der Onlinean**zeige** und der **Messreihenanzeige**.

- **[Onlineanzeige benutzen](#page-25-0)** auf Seite 26
- **[Messreihenanzeige benutzen](#page-31-0)** auf Seite 32

Sie können die Hilfe öffnen über die Schaltfläche ? ? oder über die F1 Taste. Die Hilfe ist kontextsensitiv. Das heißt, die Hilfe wird in dem Teil der Software-Beschreibung geöffnet, die für den jeweiligen Teil der Benutzeroberfläche relevant ist.

#### **[Software-Beschreibung](#page-46-2)** auf Seite 47

Unter dem Geräte-Explorer, der Onlineanzeige und der Messreihenanzeige befindet sich die Werkzeugleiste (**E**). Für die **Onlineanzeige**, die **Geräteanzeige** und die **Messreihenanzeige** werden unterschiedliche Werkzeuge angeboten.

Oben rechts befindet sich die Info- und Konfigurationsleiste (**C**).

Neben den Windows Standard-Schaltflächen können Sie das **Info-Menü** öffnen:

**• Hilfe**

**[Software-Beschreibung](#page-46-2)** auf Seite 47

- **Über...**
- **Lizenzanforderung**

**[HYDROlink6 lizenzieren](#page-16-0)** auf Seite 17

- **[Dialog Lizenzierung](#page-83-1)** auf Seite 84
- **Lizenz aktivieren**

Zum anderen können Sie die **Einstellungen** öffnen.

**[Sprachsteuerung](#page-87-1)** auf Seite 88.

Sie können HYDROlink6 teilweise per Spracheingabe bedienen. Die Sprachsteuerung müssen Sie in den **Einstellungen** aktivieren. Danach wird das Symbol **in** der Titelleiste (A) angezeigt.

**[Sprachsteuerung](#page-87-1)** auf Seite 88.

### <span id="page-21-0"></span>**Starthilfe**

Für viele Schaltflächen, die Sie zum ersten Mal benutzen, zeigt Ihnen HY-DROlink6 einen Hinweis. Der Hinweis erklärt kurz die Funktion der Schaltfläche. So können Sie den Umgang mit HYDROlink6 lernen.

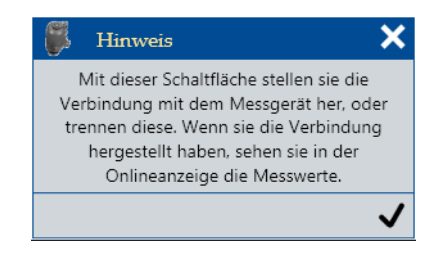

*Bild: Hinweis zur Starthilfe*

### **IZI HYDROTECHNIK**

Klicken Sie auf den Haken, um den Hinweis zu schließen. Erst danach führt HYDROlink6 Ihren Befehl aus. Wenn Sie das nächste Mal auf dieselbe Schaltfläche klicken, zeigt HYDROlink6 keinen Hinweis mehr an und Ihr Befehl wird direkt ausgeführt.

Wenn HYDROlink6 die Hinweise wieder anzeigen soll, können Sie die Hinweise in den **Einstellungen** aktivieren.

**[Register Erweitert](#page-76-1)** auf Seite 77.

### <span id="page-22-0"></span>**Touch-Bedienung**

HYDROlink6 unterstützt den Betrieb auf touch-fähigen Geräten, zum Beispiel Tablets. Benutzen Sie die bekannten Gesten. Der Einfachheit halber wird in dieser Anleitung nur die Bedienung mit der Maus beschrieben. Nur in bestimmten Fällen werden Touch-Gesten beschrieben.

### <span id="page-22-1"></span>**Tooltipps**

HYDROlink6 zeigt an vielen Stellen Tooltipps an, zum Beispiel wenn Sie mit der Maus auf die **Kanalparameter** zeigen. Bei der Touch-Bedienung müssen Sie den Finger ca. eine Sekunde auf der entsprechenden Stelle lassen.

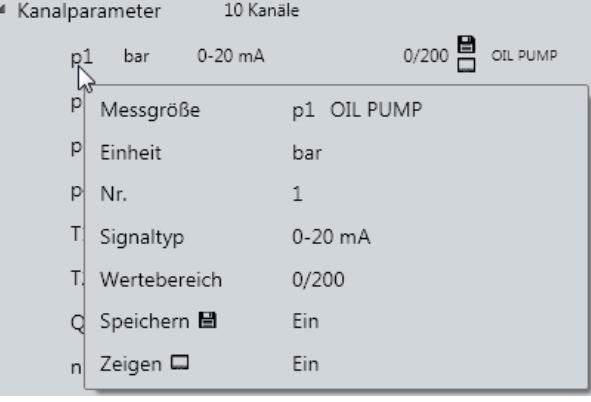

*Bild: Tooltipp*

# <span id="page-23-0"></span>**Messgerät verbinden**

Sie müssen ein Messgerät an den Computer anschließen und mit HYDROlink6 verbinden, damit HYDROlink6 auf das Messgerät zugreifen kann.

- $\rightarrow$  So verbinden Sie ein Messgerät mit HYDROlink6
	- **1** Schließen Sie das Messgerät an den Computer an.

Wie Sie das Messgerät an den Computer anschließen, erfahren Sie aus der Anleitung des Messgerätes.

**2** Schalten Sie das Messgerät ein.

Warten Sie, bis das Messgerät eingeschaltet ist und Windows das Gerät erkannt hat.

- **3** Öffnen Sie HYDROlink6.
- 4 Klicken Sie auf die Schaltfläche Verbinden **3**

Wenn das Messgerät mit HYDROlink6 verbunden ist, ist das Symbol der Schaltfläche **Verbinden** grün.

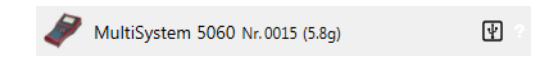

**Verbindungsfehler** Wenn HYDROlink6 kein Messgerät erkennt, kann keine Verbindung hergestellt werden.

> HYDROlink6 zeigt den Dialog **Verbindungsfehler** an. Das Symbol der Schaltfläche **Verbinden** ist rot.

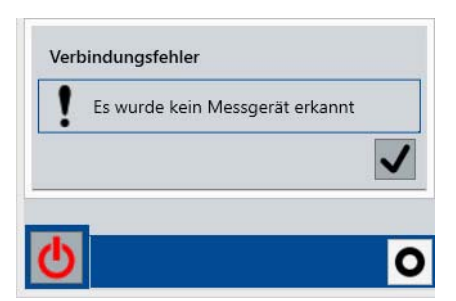

Prüfen Sie, ob das Messgerät korrekt am Computer angeschlossen und eingeschaltet ist.

#### **Nicht unterstütztes Messgerät**

HYDROlink6 prüft das Modell des Messgerätes.

Wenn das Modell nicht von HYDROlink6 unterstützt wird, wird eine Fehlermeldung angezeigt. Sie können das Messgerät nicht mit HYDROlink6 benutzen. Eventuell brauchen Sie eine andere Software. Wenden Sie sich an unseren

Kundendienst oder Ihren Ansprechpartner bei HYDROTECHNIK, um Informationen dazu zu erhalten.

**[Unterstützte Messgeräte](#page-10-0)** auf Seite 11.

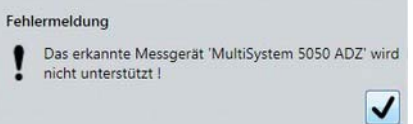

#### **Information zur Firmware-Version**

HYDROlink6 prüft die Firmware-Version des Messgerätes.

Wenn die Firmware-Version nicht mit HYDROlink6 kompatibel ist, wird eine Information angezeigt. Je nach Situation kann HYDROlink6 eingeschränkt mit dem Messgerät arbeiten.

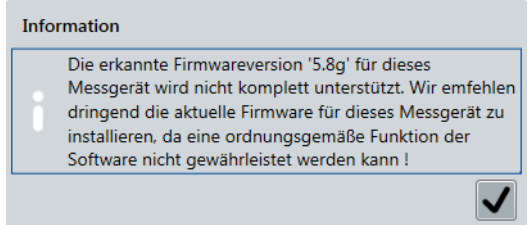

Klicken Sie auf den Haken, um die Information zu schließen. In der Geräteinformation zeigt das Symbol  $\bigwedge$ , dass die Firmware-Version nicht voll von HYDROlink6 unterstützt wird.

Führen Sie ein Firmware-Update bei Ihrem Messgerät durch.

**Mehrere Messgeräte** HYDROlink6 stellt die Verbindung immer nur zu einem Messgerät her.

Sind mehr als ein Messgerät am PC angeschlossen und für HYDROlink6 verfügbar, wird folgendes Messgerät für die Verbindung gewählt:

- 1. Das zuletzt mit HYDROlink6 verbundene Messgerät.
- 2. Das an USB angeschlossene Messgerät. Wenn mehr als ein Messgerät via USB verfügbar sind, wird das zuerst vom Betriebssystem erkannte Messgerät verwendet.
- 3. Das an RS232 (serielle Schnittstelle) oder über Bluetooth angeschlossene Messgerät.
- 4. Das an TCP/IP Netzwerk angeschlossenen Messgerät. HYDROlink6 prüft die Liste der TCP/IP Verbindungen. Die erste mögliche Verbindung wird verwendet.

# <span id="page-25-0"></span>**Onlineanzeige benutzen**

Wenn Sie ein Messgerät mit HYDROlink6 verbunden haben, können Sie die Onlineanzeige nutzen.

Die Onlineanzeige zeigt die aktuellen Messwerte der ausgewählten Kanäle an.

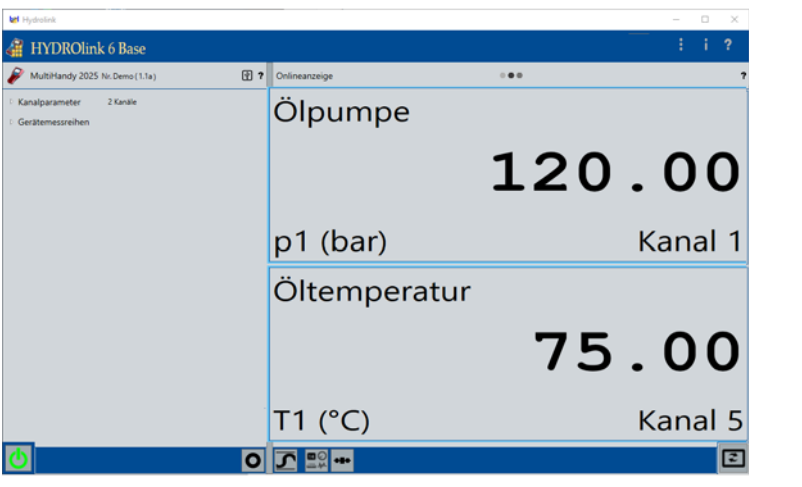

*Bild: Onlineanzeige mit zwei Kanälen*

Im Geräte-Explorer unter **Kanalparameter** kennzeichnet das Symbol , dass ein Kanal zur Onlineanzeige ausgewählt ist.

**BASE** Bei Messgeräten der Produktfamilie *MultiHandy* werden immer alle verfügbaren Kanäle angezeigt. Beim *MultiHandy 2020*, *MultiHandy 2025* und *MultiPanel 2025* werden auch die Sonderkanäle angezeigt, wenn sie vorhanden sind.

Mit der Schaltfläche Wechseln **Burger Sieben Sie um zwischen der Onlineanzeige** und der **Messreihenanzeige**.

**[Messreihenanzeige benutzen](#page-31-0)** auf Seite 32

## **IZI HYDROTECHNIK**

**DEU**

### <span id="page-26-0"></span>**Kanäle auswählen, anordnen und löschen**

Bei Messgeräten mit mehr als 3 Kanaleingängen können Sie bestimmen, welche Kanäle angezeigt werden.

Sie haben ein Messgerät verbunden.

**[Messgerät verbinden](#page-23-0)** auf Seite 24

Die Online-Verbindung wird in der Titelzeile des Viewers mit einer Animation **a** angezeigt.

#### **Kanal für Onlineanzeige auswählen**

Ziehen Sie einen Kanal aus den **Kanalparametern** des Geräte-Explorers in die **Onlineanzeige**.

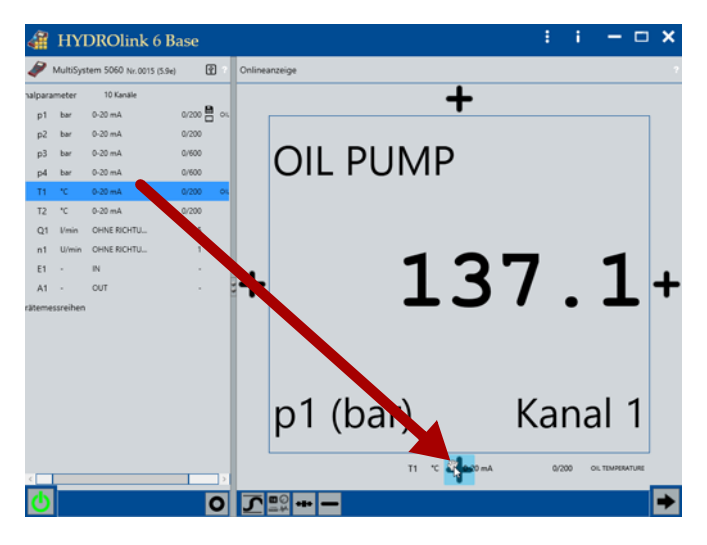

*Bild: Kanal in die Onlineanzeige ziehen*

#### **So platzieren Sie einen Kanal neben eine bestehende Kanalanzeige**

**1** Ziehen Sie den Kanal in die **Onlineanzeige**.

Sie können den Kanal überall dort platzieren, wo **+** Symbole angezeigt werden.

Drag & Drop funktioniert für diesen Schritt auch auf einem Touchscreen.

- **2** Ziehen Sie den Kanal auf das **+** Symbol und lassen Sie ihn los.
- 

#### **So ersetzen Sie eine bestehende Kanalanzeige**

- **1** Ziehen Sie den Kanal auf einen Kanal in der **Onlineanzeige**. Die Kanalanzeige färbt sich dunkelblau.
- **2** Lassen Sie den Kanal los, um die Kanalanzeige zu ersetzen.
- $\blacksquare$

Tauschen Sie die Positionen von angezeigten Kanälen per Drag & Drop.

**Kanäle in der Onlineanzeige anordnen**

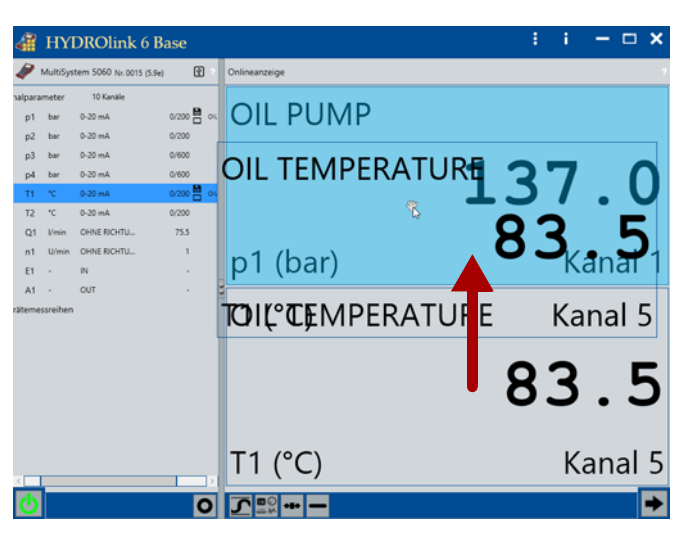

*Bild: Kanäle in der Onlineanzeige tauschen*

Sie können die Positionen von Kanälen in der **Onlineanzeige** tauschen:

#### **So tauschen Sie die Positionen von Kanälen in der Kanalanzeige**

- **1** Markieren Sie mit der Maus einen Kanal in der **Onlineanzeige**.
- **1** Ziehen Sie den Kanal auf einen anderen Kanal in der **Onlineanzeige**. Die Kanalanzeige färbt sich dunkelblau.
- **2** Lassen Sie den Kanal los.

Die Positionen der beiden Kanäle werden in der **Onlineanzeige** getauscht.

#### **Kanal aus Onlineanzeige löschen**

Löschen Sie Kanäle aus der **Onlineanzeige** mit der Schaltfläche **Löschen**.

**BASE** Nicht möglich bei Messgeräten der Produktfamilie *MultiHandy*.

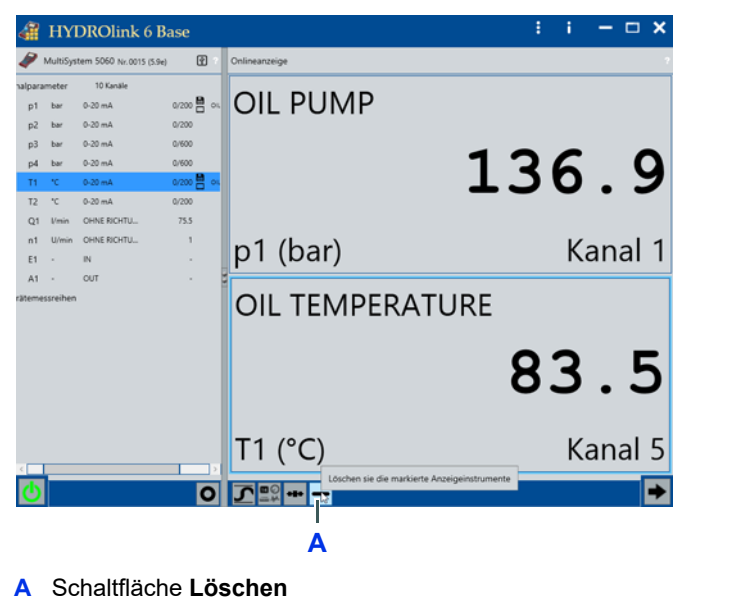

*Bild: Kanal aus der Onlineanzeige löschen*

#### **So löschen Sie einen Kanal aus der Onlineanzeige:**

**1** Markieren Sie die gewünschten Kanäle in der **Onlineanzeige**.

Markierte Kanäle haben einen blauen Rahmen.

- **2** Klicken Sie auf die Schaltfläche **Löschen** (**A**), um alle markierten Kanäle aus der **Onlineanzeige** zu löschen.
- 
- **[Min/Max-Werte](#page-29-0)**
- **[Anzeigestil ändern und skalieren](#page-30-0)**

### <span id="page-29-0"></span>**Min/Max-Werte**

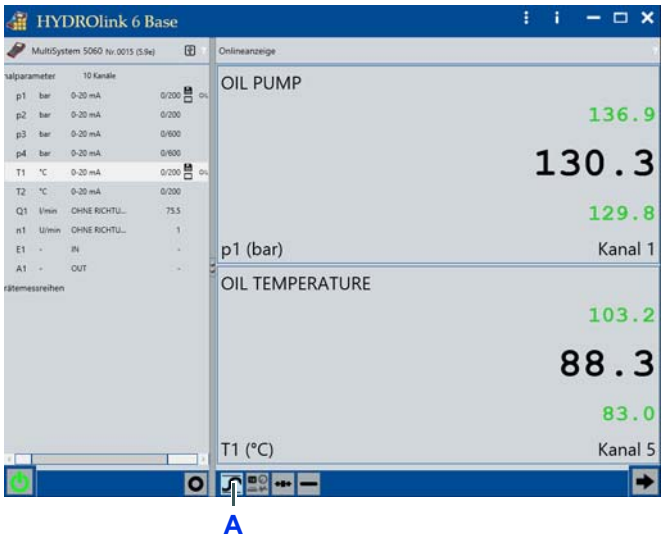

Sie können die **Onlineanzeige** der Min/Max-Werte ein- oder ausschalten.

**A** Schaltfläche **Min/Max**

*Bild: Min/Max-Werte*

#### **So schalten Sie die Min/Max-Werte ein**

**1** Klicken Sie auf die Schaltfläche **Min/Max** (**A**).

Die Min/Max-Werte werden angezeigt.

- **2** Klicken Sie auf die Schaltfläche **Min/Max** (**A**), um die Min/Max-Werte wieder auszuschalten.
- $\blacksquare$

### <span id="page-30-0"></span>**Anzeigestil ändern und skalieren**

Sie können den Anzeigestil für jede Kanalanzeige ändern.

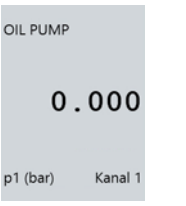

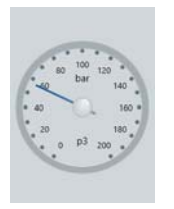

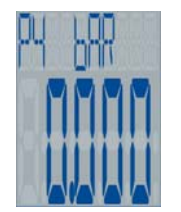

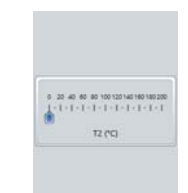

Numerische Anzeige Runde Anzeige Segmentanzeige Lineare Anzeige

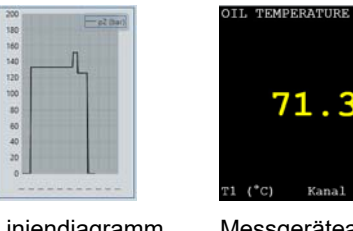

Liniendiagramm Messgeräteanzeige

*Bild: Anzeigestile der Onlineanzeige*

Wenn ein Kanal der **Onlineanzeige** hinzugefügt wird, wird für die Kanalansicht der als Standard definierte Anzeigestil verwendet.

- **[Sprachsteuerung](#page-87-1)** auf Seite 88
- $\rightarrow$  So ändern Sie den Anzeigestil
	- **1** Markieren Sie die gewünschten Kanäle in der **Onlineanzeige**.

Markierte Kanäle haben einen blauen Rahmen.

**2** Klicken Sie auf die Schaltfläche **Anzeigestil** .

Die Liste der Anzeigestile wird angezeigt.

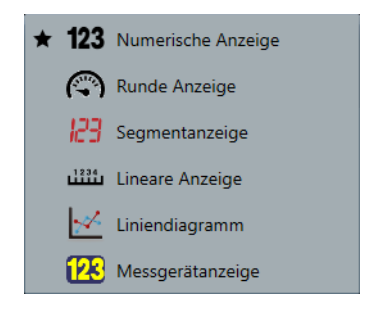

Für die Anzeigestile Runde Anzeige und Lineare Anzeige können Sie die Anzeige skalieren :

**[Dialog Skalierung](#page-85-1)** auf Seite 86

### **E HYDROTECHNIK**

# <span id="page-31-0"></span>**Messreihenanzeige benutzen**

Sie können Messreihen vom angeschlossenen Messgerät auf den Computer speichern und in der **Messreihenanzeige** anzeigen. Sie können gespeicherte Messreihen auf Ihrem Computer öffnen, ohne dass ein Messgerät mit HY-DROlink6 verbunden ist.

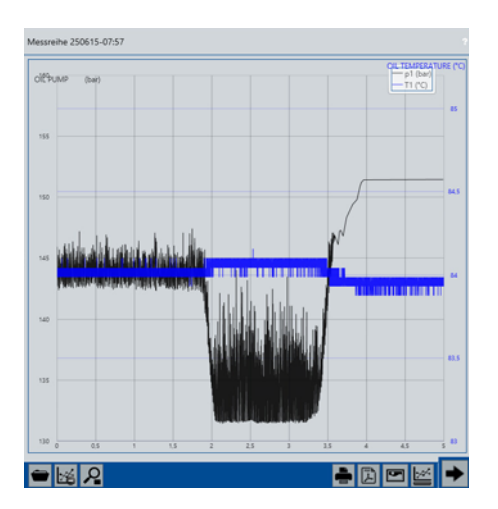

Messreihen werden als MWF-Dateien gespeichert.

Im Geräte-Explorer unter **Gerätemessreihen** oder **Onlinemessreihen** kennzeichnet das Symbol |, dass eine Messreihe bereits auf dem Computer gespeichert ist. Diese Messreihe können Sie anzeigen, ohne dass das Messgerät mit HYDROlink6 verbunden ist.

Messreihen werden als Liniendiagramm dargestellt.

Die horizontale Achse ist die Zeitachse. Die beiden vertikalen Achsen entsprechen jeweils einem Kanal. Kanäle mit der gleichen Einheit sind auf einer Achse zusammengefasst.

Mit der Schaltfläche Wechseln **Der Schalten Sie um zwischen der Onlineanzeige** und der **Messreihenanzeige**.

**[Onlineanzeige benutzen](#page-25-0)** auf Seite 26

### <span id="page-31-1"></span>**Messreihen anzeigen**

Sie können Messreihen vom Messgerät importieren oder gespeicherte Messreihen öffnen.

**Messreihe vom Messgerät speichern und anzeigen**

Ziehen Sie eine Messreihe aus den **Gerätemessreihen** des Geräte-Explorers in die **Messreihenanzeige**.

Sie können auch eine Messreihe (MWF-Datei) aus dem Windows-Explorer in die Messreihenanzeige ziehen.

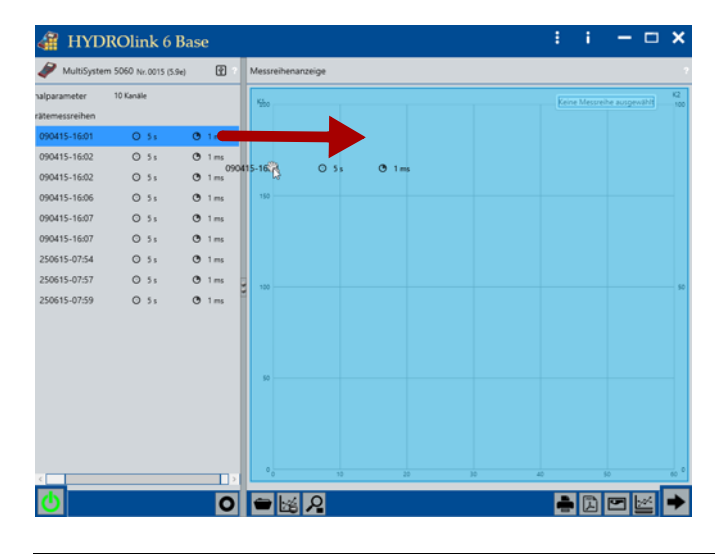

*Bild: Messreihe vom Messgerät speichern und anzeigen*

#### $\rightarrow$  So speichern Sie eine Messreihe und zeigen sie an

- **1** Ziehen Sie eine Messreihe in die **Messreihenansicht**.
- **2** Wenn automatisches speichern in den **Einstellungen** nicht festgelegt ist, wird der Windows-Dialog **Speichern unter** angezeigt.
	- **[Verzeichnisse](#page-74-1)** auf Seite 75

Wählen Sie den Speicherort und geben Sie einen Dateinamen ein. Klicken Sie auf **Speichern**.

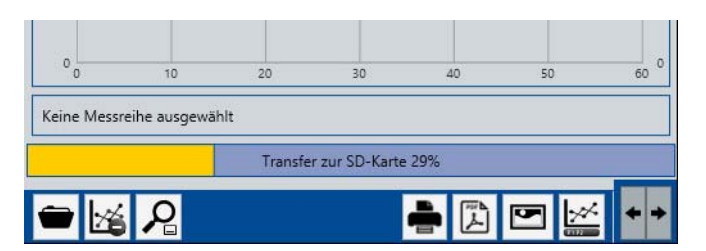

**3** Die Messreihe wird auf dem Computer gespeichert und anschließend in der **Messreihenanzeige** angezeigt.

#### **So öffnen Sie eine gespeicherte Messreihe**

**1** Klicken Sie auf die Schaltfläche **Suchen** in der Messreihenanzeige. Der Windows-Dialog **Öffnen** wird angezeigt.

**DEU**

**2** Navigieren Sie zu der gewünschten Messreihe und öffnen Sie die Messreihe.

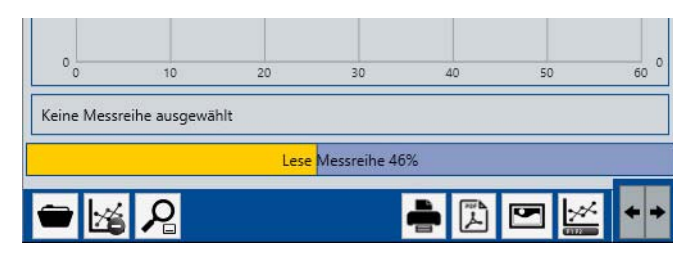

**3** Die Messreihe wird in der **Messreihenanzeige** angezeigt.

## <span id="page-33-0"></span>**Messreihenanzeige ändern**

Sie können die Position der Legende ändern, in die Messreihe zoomen oder die **Messreihenanzeige** leeren.

Ändern Sie die Position der Legende mit der Schaltfläche **Legende**.

#### HYDROlink 6 Base  $\Box$   $\times$ ł.  $\overline{w}$ 5060 Nr.0015 (5.9e)  $115.360$  $\bullet$  0 5  $\sigma$  1m 0415-1602  $\bullet$  0 5 1  $Q_{1m}$ 0415-16:02  $0.31$  $Q_{1m}$  $0$  si  $\sigma$  1 m <mark>a danin a si ala kabupaten isko sa ka</mark> 415-1 0415-160  $\circ$  si  $\sigma$  1 m 10-11-21109  $O 31$  $Q_{1m}$  $0.51$ 50615-07:54  $Q_{1m}$ 0615-07:5  $0$  si  $Q_{1m}$  $\overline{\phantom{0}}$  $\rightarrow$  Dem  $\rightarrow$ **A**

#### **A** Schaltfläche **Legende**

*Bild: Position der Legende ändern*

#### **Position der Legende ändern**

Software-Version 6.2.4 HYDROlink6 Base **34**

Die Legende kann an folgenden Positionen angezeigt werden:

**•** Oben rechts

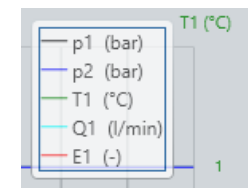

#### **•** Unterhalb des Liniendiagramms

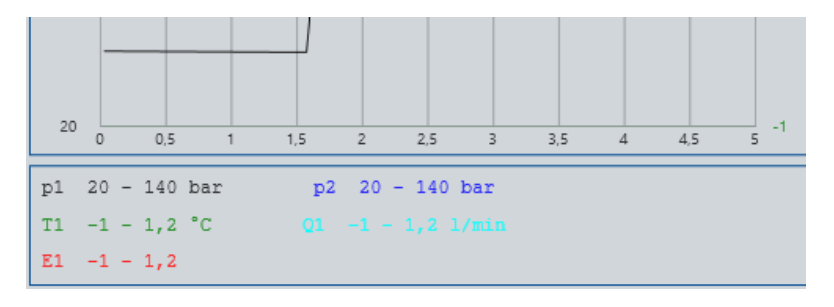

#### **Achsenbeschriftung wechseln**

Klicken Sie auf eine Achsenbeschriftung, um sie zu wechseln.

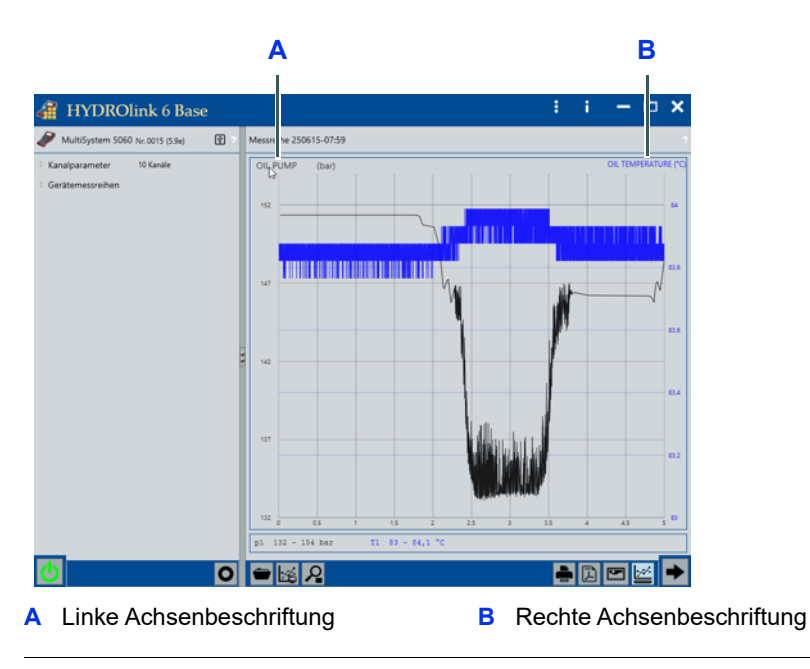

*Bild: Achsenbeschriftung ändern*

#### **Liniendiagramm vergrößern**

Sie können das Liniendiagramm der **Messreihenanzeige** vergrößern.

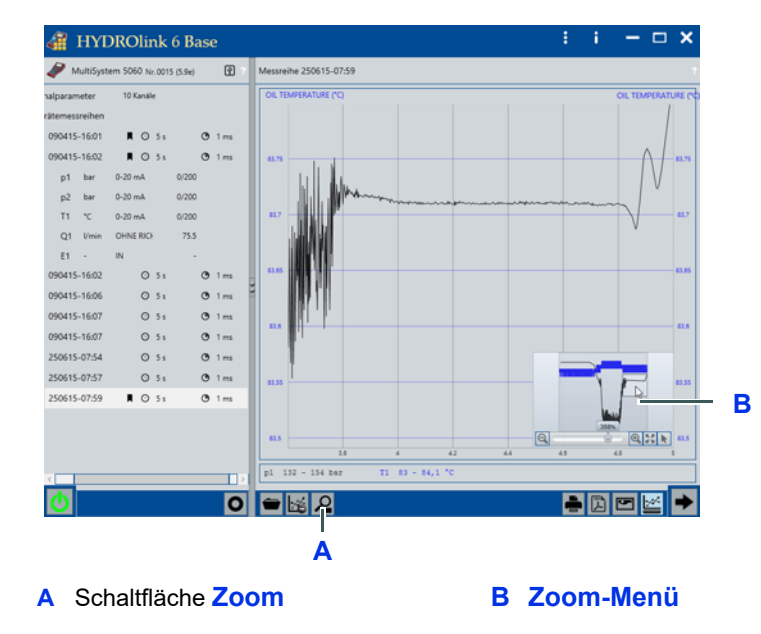

*Bild: Liniendiagramm vergrößern*

Um die Vergrößerung des Liniendiagramms zu ändern, haben Sie folgende Möglichkeiten:

- **•** Zeigen Sie mit der Maus auf das Liniendiagramm und drehen Sie das Scrollrad der Maus.
- **•** Ziehen Sie mit der Maus den Bereich auf, den Sie vergrößert darstellen wollen.
- **•** Blenden Sie mit der Schaltfläche **Zoom** das **Zoom-Menü** ein.

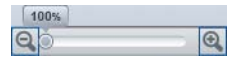

Zeigen Sie mit der Maus auf das **Zoom-Menü** und klicken Sie auf eine Schaltfläche.

**•** Bei der Touch-Bedienung:

Verwenden Sie die üblichen Gesten (Beispiel: Spreizen der Finger), um die Vergrößerung des Liniendiagramms zu ändern.

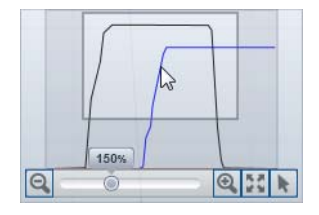

Um die Position des Ausschnitts zu ändern, greifen Sie den Ausschnitt im **Zoom-Menü** und verschieben Sie ihn.

Klicken Sie auf die Schaltfläche **Zoom zurücksetzen** , um das Liniendiagramm in der Originalgröße anzuzeigen.
**DEU**

#### <span id="page-36-0"></span>**Messreihenanzeige leeren**

#### Leeren Sie die **Messreihenanzeige** mit der Schaltfläche **Leeren**.

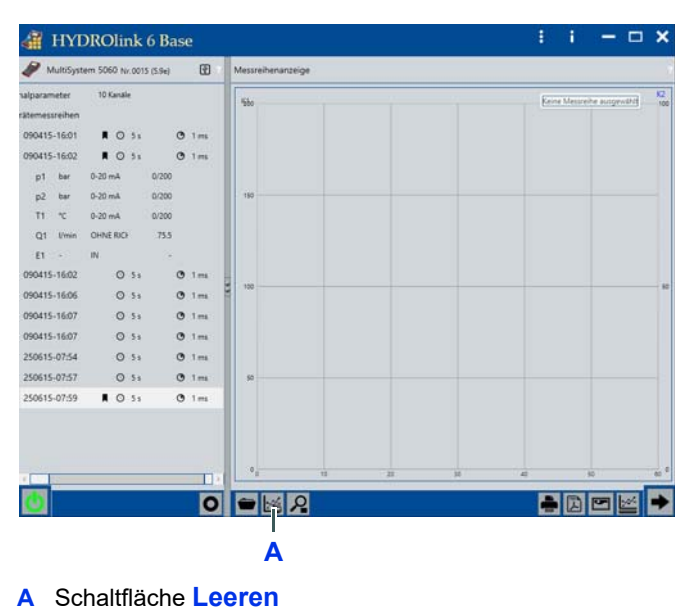

*Bild: Messreihenanzeige leeren*

### <span id="page-37-0"></span>**Messreihe aufzeichnen**

Sie können mit HYDROlink6 Messreihen vom angeschlossenen Messgerät aufzeichnen. Das Messgerät muss dazu mit HYDROlink6 verbunden sein.

Nur die Kanäle werden aufgezeichnet, die in den Kanalparametern mit dem Symbol **gekennzeichnet sind.** 

In der Edition **ADVANCED** und **PROFESSIONAL** wird die Messreihe direkt vom Messgerät aufgezeichnet und erst danach an die HYDROlink6 übertragen. Dieses Vorgehen bietet gegenüber der Edition **BASE** den Vorteil, dass die volle Abtastrate des Messgerätes zur Verfügung steht. Beim Aufzeichnen von Messreihen in der Edition **BASE** erfolgt die Aufzeichnung nicht auf dem Messgerät, sondern auf dem Computer. Daher ist die Abtastrate bei der Edition **BASE** durch die Art der Verbindung zum Computer begrenzt (z. B. USB-Verbindung). In der Edition **BASE** beträgt die kleinste Abtastrate 10 Millisekunden.

Die aufgezeichnete Messreihe wird auf einem verfügbaren Laufwerk des Computers als MWF-Datei gespeichert. Abhängig von der Einstellung speichert HYDROlink6 die Messreihe automatisch oder Sie müssen den Speicherort und Dateinamen festlegen. Wenn HYDROlink6 die Messreihe automatisch speichert, wird der Dateiname aus dem aktuellen Datum und der Uhrzeit gebildet.

**[Standardverzeichnisse für Messreihen](#page-14-0)** auf Seite 15

#### **So zeichnen Sie eine Messreihe auf**

**1** Legen Sie die Kanäle fest, die Sie aufzeichnen wollen.

Wählen Sie dazu diese Kanäle für die **Onlineanzeige** aus.

- **[Kanäle auswählen, anordnen und löschen](#page-26-0)** auf Seite 27
- **2** Wählen Sie die Schaltfläche **Aufzeichnung** O.
- **3** Wenn automatisches speichern in den **Einstellungen** nicht festgelegt ist, wird der Windows-Dialog **Speichern unter** angezeigt.

#### **[Verzeichnisse](#page-74-0)** auf Seite 75

Wählen Sie den Speicherort und geben Sie einen Dateinamen ein. Wählen Sie **Speichern**.

Die Messreihe wird aufgezeichnet.

 $\blacksquare$ 

**4** Wählen Sie die Schaltfläche Stoppen ■, um die Aufzeichnung zu beenden.

Der Dialog **Information** zeigt den Dateinamen und Speicherort der Messreihe.

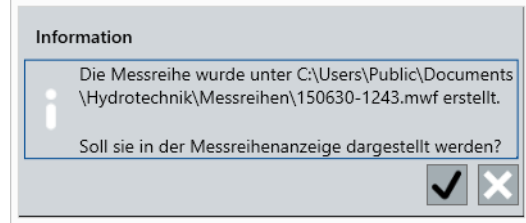

**5** Klicken Sie auf die Schaltfläche  $\sqrt{\ }$ , um die Messreihe in der Messreihenanzeige anzuzeigen.

### **Protokoll**

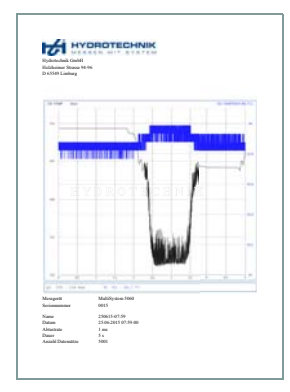

Sie können das Protokoll einer Messreihe drucken oder als PDF-Datei speichern.

Nutzen Sie das Protokoll um Ihre Tätigkeit oder den Zustand des geprüften Systems zu dokumentieren.

Das Protokoll besteht aus bis zu fünf Bereichen:

- 1. Firmenlogo
- 2. Firmenname
- 3. Liniendiagramm

Entspricht der Diagrammanzeige in der Messreihenanzeige.

- 4. Messreiheninformationen
- 5. Zusätzlicher Text (z. B. Name des Prüfers, Prüfdatum)

#### <span id="page-39-0"></span>**Protokoll erzeugen**

Sie können ein erstelltes Protokoll direkt drucken oder als PDF-Datei speichern.

#### $\rightarrow$  So drucken Sie ein Protokoll

**1** Öffnen Sie die Messreihe, für die Sie das Protokoll erzeugen wollen.

**[Messreihe vom Messgerät speichern und anzeigen](#page-31-0)** auf Seite 32

- **2** Klicken Sie auf die Schaltfläche **Drucken** .
- **3** Wenn die freie Texteingabe in den Einstellungen aktiviert ist, wird der Dialog **Freie Texteingabe** angezeigt.

**[Layout des Protokolls konfigurieren](#page-42-0)** auf Seite 43.

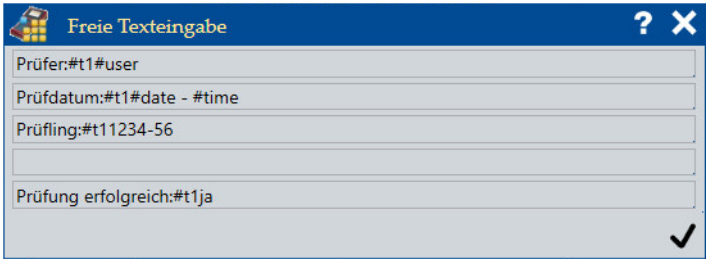

Ändern oder ergänzen Sie den Text.

4 Klicken Sie auf die Schaltfläche

Der Windows-Dialog **WindowPrintPreview** wird angezeigt.

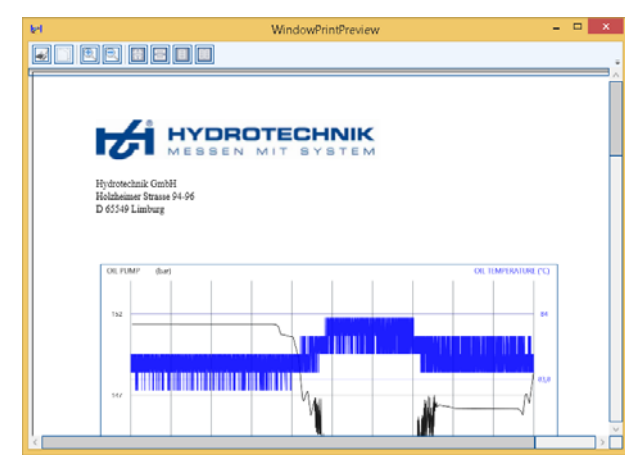

**5** Klicken Sie auf die Schaltfläche **Drucken** . Das Protokoll wird gedruckt.

**So speichern Sie ein Protokoll als PDF-Datei**

**1** Öffnen Sie die Messreihe, für die Sie das Protokoll erzeugen wollen.

**[Messreihe vom Messgerät speichern und anzeigen](#page-31-0)** auf Seite 32

- **2** Klicken Sie auf die Schaltfläche **Speichern als PDF** .
- **3** Wenn die freie Texteingabe in den Einstellungen aktiviert ist, wird der Dialog **Freie Texteingabe** angezeigt.

**[Layout des Protokolls konfigurieren](#page-42-0)** auf Seite 43.

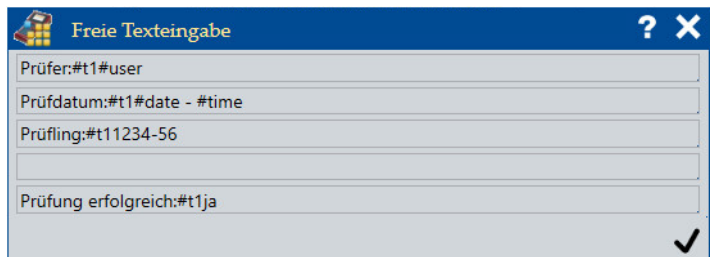

Ändern oder ergänzen Sie den Text.

4 Klicken Sie auf die Schaltfläche  $\blacktriangledown$ .

Der Windows-Dialog **Speichern unter** wird angezeigt.

 $\blacksquare$ 

**5** Wählen Sie den Speicherort und geben Sie einen Dateinamen ein. Klicken Sie auf die Schaltfläche **Speichern**.

Das Protokoll wird als PDF-Datei erstellt und anschließend im PDF-Viewer angezeigt.

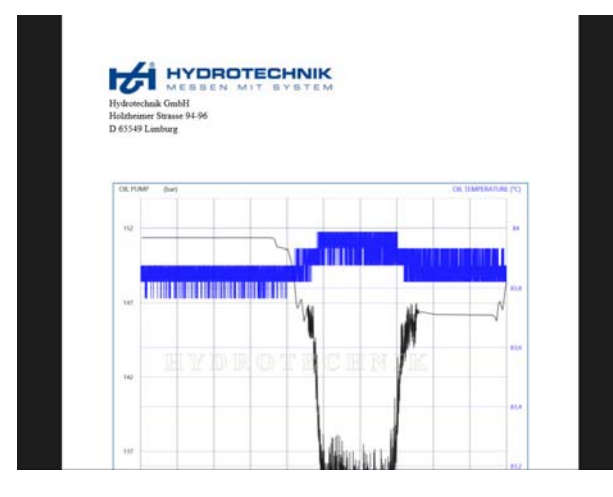

#### <span id="page-42-0"></span>**Layout des Protokolls konfigurieren**

Das Layout des Protokolls sollten Sie bei der Einrichtung von HYDROlink6 konfigurieren.

Die Schaltfläche Zeige Beispiel **burgen blendet für die Bereiche Liniendiagramm** und **Messreiheninformationen** eine Vorschau ein oder aus.

- **So konfigurieren Sie das Layout des Protokolls**
	- **1** Öffnen Sie den Dialog **Einstellungen** .

**[So öffnen und schließen Sie den Dialog Einstellungen](#page-13-0)** auf Seite 14

**2** Im Register **Allgemein**, neben dem Eintrag **Layout des Protokolls**, klicken Sie auf die Schaltfläche **Konfigurieren**.

Der Dialog **Layout des Protokolls** wird angezeigt.

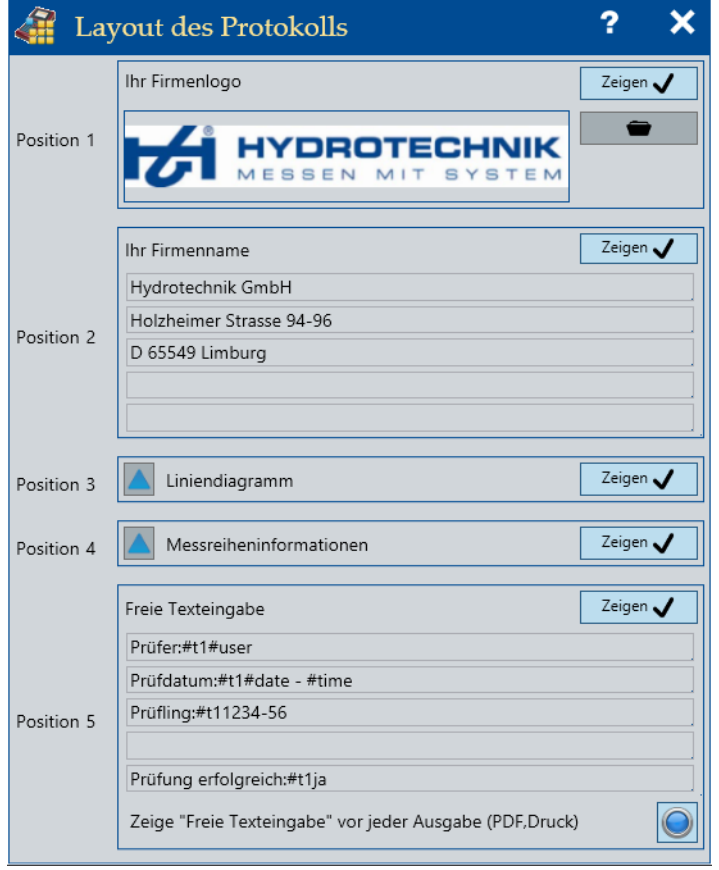

**3** Klicken Sie auf die Schaltfläche **Zeigen**, um einen Bereich im Protokoll anzuzeigen oder auszublenden.

Wenn ein Bereich im Protokoll angezeigt wird, dann ist die Schaltfläche  $m$ it  $\blacktriangleright$  gekennzeichnet.

**4** Wenn Sie die Reihenfolge der Bereiche im Protokoll ändern wollen: Tauschen Sie die Positionen von Bereichen per Drag & Drop.

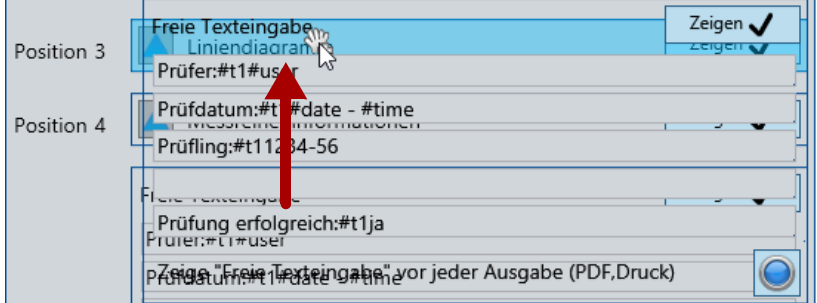

**5** Wenn Sie Ihr Firmenlogo auf dem Protokoll anzeigen wollen:

Im Bereich **Ihr Firmenlogo**, klicken Sie auf die Schaltfläche **Öffnen** . Der Windows-Dialog **Öffnen** wird angezeigt.

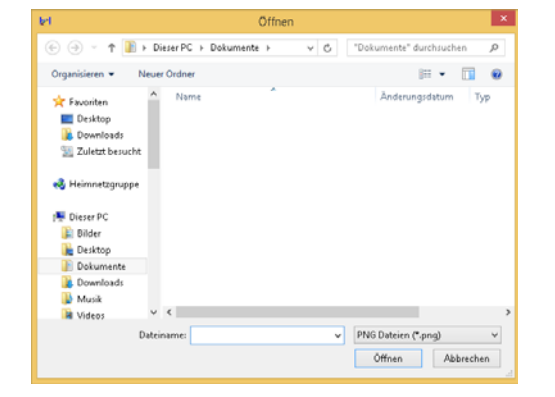

Navigieren Sie zu der Grafikdatei mit Ihrem Firmenlogo und öffnen Sie die Datei.

Sie können nur Grafikdateien in den Formaten PNG oder JPG verwenden. Die Grafik wird mittig in den Bereich eingepasst.

**6** Wenn Sie Ihren Firmennamen und Adresse auf dem Protokoll anzeigen wollen:

Im Bereich **Ihr Firmenname**, klicken Sie in das Textfeld und geben Sie den gewünschten Text ein.

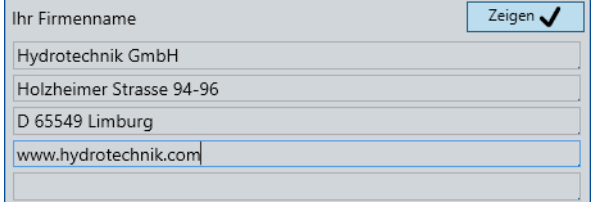

**7** Wenn Sie das **Liniendiagramm** und die **Messreiheninformationen** auf dem Protokoll anzeigen wollen:

 $\blacktriangle$ Klicken Sie auf die Schaltfläche **Zeige Beispiel**, um in der Vorschau ein Beispiel anzuzeigen.

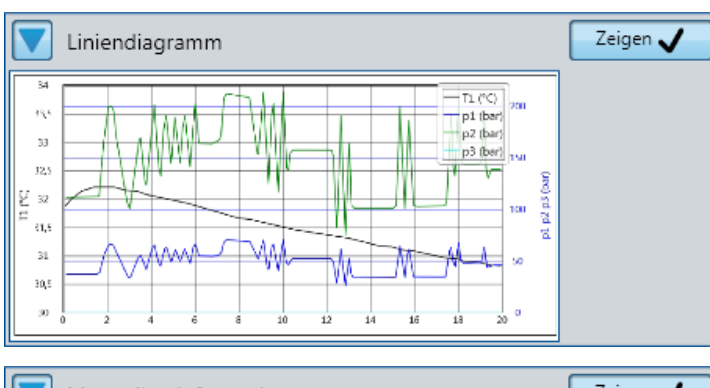

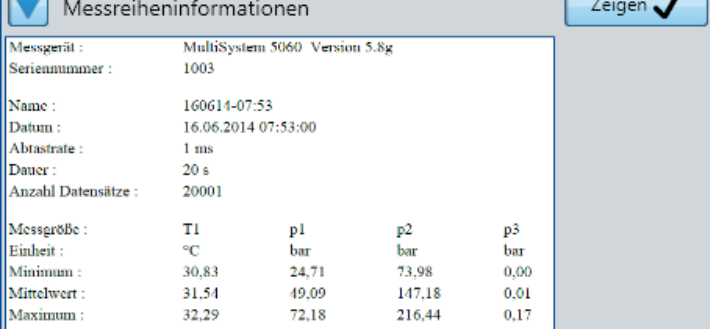

Klicken Sie erneut auf die Schaltfläche **Zeige Beispiel**, um das Beispiel auszublenden.

**8** Wenn Sie ein zusätzliches Textfeld auf dem Protokoll anzeigen wollen:

Im Bereich **Freie Texteingabe** klicken Sie in das Textfeld und geben Sie den gewünschten Text ein.

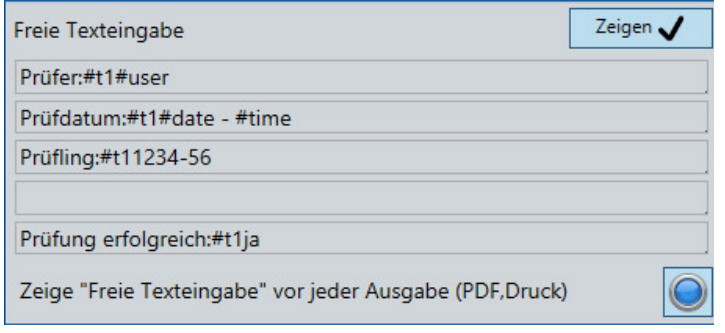

Sie können folgende Variablen verwenden:

- **#user** (Windows-Name des angemeldeten Benutzers)
- **#date** (aktuelles Datum)
- **#time** (aktuelle Zeit)
- **#t1** (Tabulator zum Ausrichten der Texte. Es wird nur ein Tabulator unterstützt)

**9** Wenn vor jeder Protokollerzeugung der Dialog **Freie Texteingabe** angezeigt werden soll:

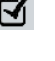

 $\Box$ 

 $\blacksquare$ 

- Aktivieren Sie die Schaltfläche neben dem Eintrag **Zeige "Freie Texteingabe" vor jeder Ausgabe (PDF, Druck)**.
- Wenn die Schaltfläche deaktiviert ist, wird bei der Protokollerzeugung kein Dialog zur Texteingabe angezeigt.
- 10 Schließen Sie den Dialog Layout des Protokolls X.
- **11** Schließen Sie den Dialog **Einstellungen** .

# **Software-Beschreibung**

Dieses Kapitel beschreibt das Programmfenster, die Dialoge und die Elemente der Software.

## **Programmfenster**

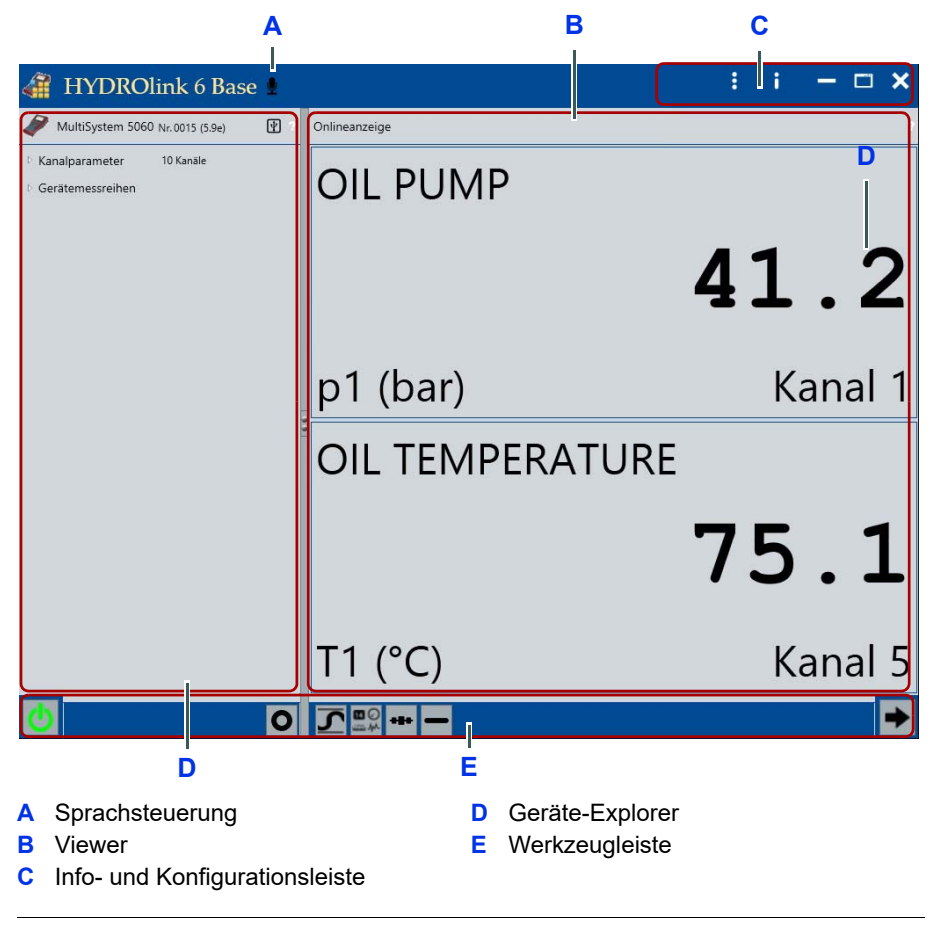

*Bild: Programmfenster*

Das Programmfenster besteht aus folgenden Bereichen:

- **• [Info- und Konfigurationsleiste](#page-47-0)**
- **• [Geräte-Explorer](#page-47-2)**
- **• [Viewer](#page-47-3)** mit **Onlineanzeige** oder **Messreihenanzeige**
- **• [Werkzeugleiste](#page-47-1)**

<span id="page-47-3"></span><span id="page-47-2"></span><span id="page-47-1"></span><span id="page-47-0"></span>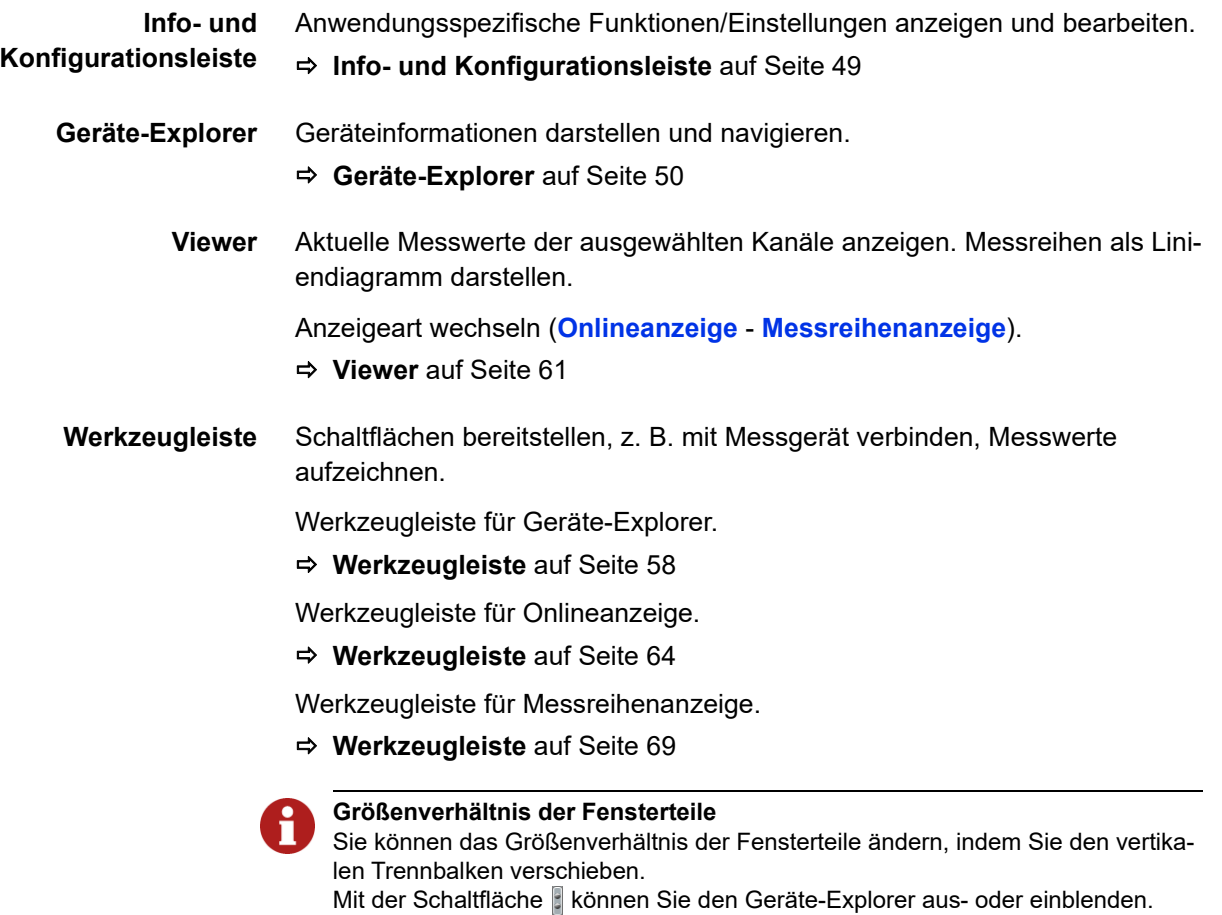

## <span id="page-48-0"></span>**Info- und Konfigurationsleiste**

Mit den Schaltflächen der Info- und Konfigurationsleiste können Sie anwendungsspezifische Funktionen anzeigen und bearbeiten.

#### **Einstellungsdialog öffnen**

Öffnet den Dialog **Einstellungen**:

- **• [Register Allgemein](#page-72-1)** (z. B. Sprache, Layout des Protokolls)
- **• [Register Verbindungseinstellungen](#page-74-1)**
- **• [Register Erweitert](#page-76-0)**
- **[Dialog Einstellungen \(global\)](#page-72-0)** auf Seite 73

#### **Infodialog öffnen**

Öffnet eine Liste mit Untermenüs:

- **• Über...** (Produktinformationen)
- **Lizenzanforderung**
	- **[HYDROlink6 lizenzieren](#page-16-0)** auf Seite 17
	- **[Dialog Lizenzierung](#page-83-0)** auf Seite 84
- **Lizenz aktivieren**
- **• Spezialfunktion freischalten** (Öffnet einen Dialog, mit dem kundenspezifische Spezialfunktionen freigeschaltet werden können)

#### **Sprachsteuerung**

Zeigt aktive Sprachsteuerung

- 
- **[Sprachsteuerung](#page-87-0)** auf Seite 88

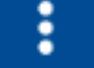

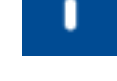

## <span id="page-49-0"></span>**Geräte-Explorer**

|                          |                  | MultiSystem 5060 Nr. 0015 (5.9e) |       | ⊕   |  |
|--------------------------|------------------|----------------------------------|-------|-----|--|
| Kanalparameter 10 Kanale |                  |                                  |       |     |  |
| D <sub>1</sub>           | bar              | $0-20$ mA                        |       | 0/2 |  |
| p2                       | bar              | $0 - 20$ mA                      |       | Q/2 |  |
| p3                       | bar              | $0-20$ mA                        |       | 0/6 |  |
| p4                       | bar              | $0-20$ mA                        |       | 0/6 |  |
| T1                       | *C               | $0 - 20$ mA                      |       | 0/2 |  |
| T2                       | "C               | $0-20$ mA                        |       | 0/2 |  |
|                          | $Q1$ <i>Vmin</i> | OHNE RICHTU                      |       | 75  |  |
| n1                       |                  | U/min OHNE RICHTU                |       |     |  |
| E <sub>1</sub>           |                  | IN                               |       |     |  |
| A1                       |                  | OUT                              |       |     |  |
| Gerätemessreihen         |                  |                                  |       |     |  |
| 090415-16:01             |                  | O <sub>55</sub>                  |       | ල   |  |
| p1                       | bar              | $0-20$ mA                        | 0/200 |     |  |
| p2                       | bar              | $0-20$ mA                        | 0/200 |     |  |
| T1                       | *C               | $0 - 20$ mA                      | 0/200 |     |  |
| Q1                       |                  | Vmin OHNE RICH                   | 75.5  |     |  |
| E1                       |                  | IN                               |       |     |  |
| 090415-16:02<br>D.       |                  | O5s                              |       | G   |  |
| 090415-16:02<br>D        |                  | O <sub>55</sub>                  |       |     |  |
|                          |                  |                                  |       |     |  |
|                          |                  |                                  |       |     |  |
|                          |                  |                                  |       |     |  |

*Bild: Geräte-Explorer*

Der Geräte-Explorer zeigt Informationen des angeschlossenen Messgerätes an. Ist kein Messgerät angeschlossen, werden die Informationen des zuletzt angeschlossenen Messgerätes angezeigt.

Der Geräte-Explorer besteht aus folgenden Bereichen:

- **• [Titelzeile](#page-49-1)**
- **• [Messgerät](#page-49-2)**
- **• [Werkzeugleiste](#page-49-3)**

Mit der Schaltfläche können Sie den Geräte-Explorer aus- oder einblenden.

- <span id="page-49-1"></span>**Titelzeile** Informationen zum Messgerät anzeigen.
	- **Titelzeile** [auf Seite 51](#page-50-0)
- <span id="page-49-2"></span>**Messgerät** Messgerät-Einstellungen anzeigen.

**BASE** Der Bereich Messgerät besteht aus den 2 Bereichen **Kanalparameter** und **Messreihen**.

<span id="page-49-3"></span>**Werkzeugleiste** Schaltflächen des Geräte-Explorers bereitstellen.

**[Werkzeugleiste](#page-57-0)** auf Seite 58

### <span id="page-50-0"></span>**Titelzeile**

#### *Geräte-Explorer > Titelzeile*

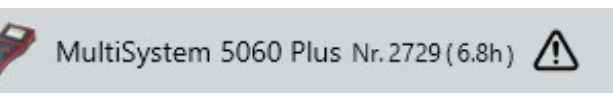

Die Titelzeile des Geräte-Explorers zeigt die Geräteinformationen an.

Folgende Geräteinformationen werden für das angeschlossene Messgerät angezeigt:

- **•** Icon des Messgerätes
- **•** Messgerätename (Beispiel MultiSystem 5060 Plus)
- **•** Seriennummer des Messgerätes (Beispiel 2729)
- **•** Versionsnummer der Firmware (Beispiel 6.8h)
- **•** Symbol Warnhinweis
- **•** Symbol Verbindungsart
- **•** Symbol Hilfe
- **•** Symbol Meldungen vom Messgerät

**Symbole** Folgende Symbole können angezeigt werden.

#### **Warnhinweis**

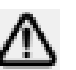

Das Symbol Warnhinweis zeigt an, dass die Firmware des Messgerätes nicht vollständig von HYDROlink6 unterstützt wird.

Sie können das Messgerät und HYDROlink6 eventuell nur eingeschränkt nutzen. Sie sollten ein Update der Firmware durchführen.

⊡ ?

**Verbindungsart** Ein Verbindungssymbol zeigt an, dass ein Messgerät mit HYDROlink6 verbunden ist.

Folgende Symbole zeigen die Verbindungsart an.

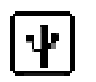

- **USB** • MH 2020
	- MH 2025
	- MH 3020
	- MP 2025
	- MS 4010
	- MS 5060
	- MS 5060 *Plus*
	- MS 5070
	- MS 4070
	- MS 8050
	- MC 4070
	- MC 8050
	- MB 3060
	- MB 3061
	- MB 3065

**LAN** (TCP/IP-Netzwerk)

- MS 5060 (mit Zusatzausstattung)
- MS 5060 *Plus* (mit Zusatzausstattung)
- MS 4070 (mit Zusatzausstattung)
- MS 5070 (mit Zusatzausstattung)
- MS 8050 (mit Zusatzausstattung)
- MC 4070
- MC 8050 (mit Zusatzausstattung)
- MB 3065

#### **Bluetooth**

- MS 5060 *Plus* (mit Zusatzausstattung)
- MS 5070 (mit Zusatzausstattung)
- MS 8050 (mit Zusatzausstattung)
- MC 4070 (mit Zusatzausstattung)

#### **RS232**

- MH 2020
- MP 2025
- MS 4010
- MS 5060
- MS 5060 *Plus*
- MS 8050
- MC 8050

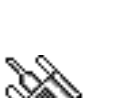

Ш

#### **Hilfe**

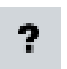

Mit dem Symbol Hilfe können Sie die Hilfe zum Geräte-Explorer aufrufen.

#### **Meldungen vom Messgerät**

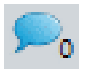

Mit diesem Symbol können Sie den Dialog Meldungen vom Messgerät aufrufen. Die Ziffer neben der Sprechblase zeigt die Anzahl der Meldungen an. Dieses Symbol erscheint nur bei Messgeräten der MultiControl xx70-Familie.

#### **Kanalparameter**

#### *Geräte-Explorer > Aktuelle Gerätekonfiguration > Kanalparameter*

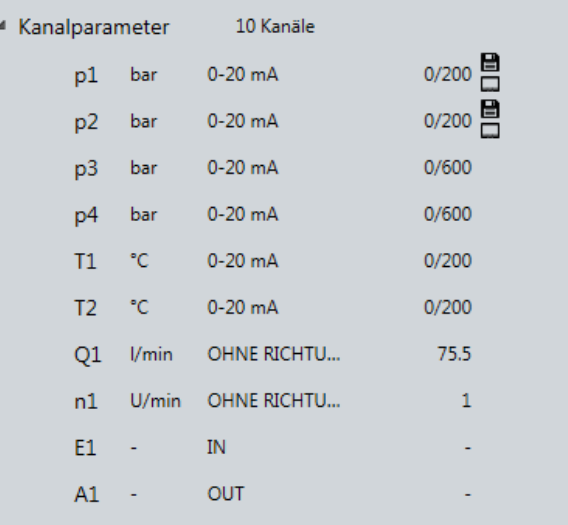

Das Element **Kanalparameter** zeigt die zur Verfügung stehenden Kanäle des Messgerätes an.

An einen Kanal kann ein Sensor angeschlossen werden.

Sonderkanäle werden angezeigt, wenn diese vom Messgerät unterstützt werden und eingerichtet sind.

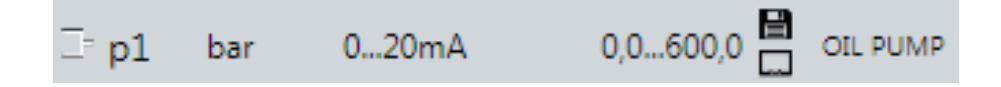

### **E HYDROTECHNIK**

Folgende Kanalparameter werden für den angeschlossenen Sensor angezeigt:

- **•** Messgröße (Beispiel p1)
- **•** Einheit (Beispiel bar)
- **•** Signaltyp (Beispiel 0-20 mA)
- **•** Messbereich oder Kalibrierwert (Beispiel 0,0-200,0)
- **•** Symbole
- **•** Name (Beispiel OIL PUMP)

Der Name des Kanals wird nur angezeigt, wenn er im Messgerät konfiguriert ist.

Folgende Symbole können angezeigt werden.

#### **Symbol Bedeutung**

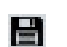

Kanal ist für die Aufzeichnung aktiviert

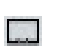

Kanal ist für die Onlineanzeige aktiviert

Sie können das Element Kanalparameter mit den Pfeilsymbolen bund auf- und zuklappen.

Wenn Sie einen Kanal mit der Maus in die **Onlineanzeige** ziehen, wird der aktuelle Kanalwert in der **Onlineanzeige** angezeigt.

Anzeige eines Tooltipps für jeden Kanal mit ausführlicher Beschreibung der Einstellungen.

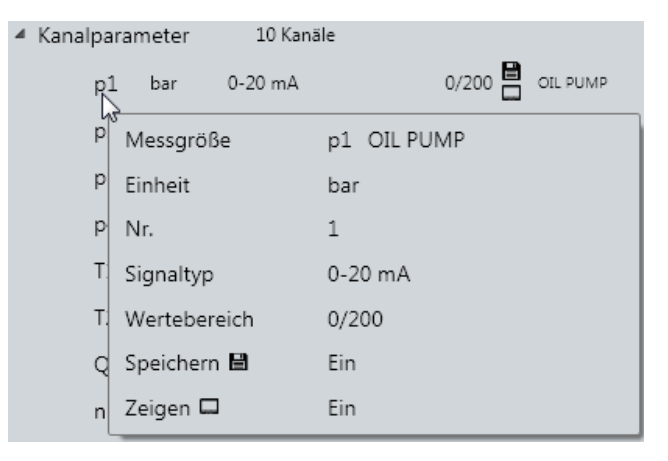

#### **Gerätemessreihen**

#### *Geräte-Explorer > Messreihen > Gerätemessreihen*

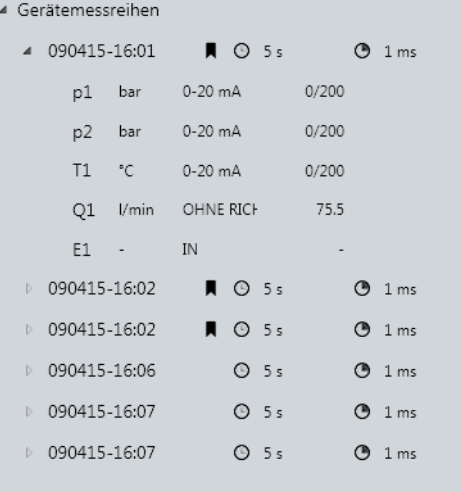

**DEU**

Das Element **Gerätemessreihen** zeigt alle im Messgerät gespeicherten Messreihen an.

Sie können das Element Gerätemessreihen mit den Pfeilsymbolen bund auf- und zuklappen.

Wenn Sie eine Gerätemessreihe mit der Maus in die **Messreihenanzeige** ziehen, wird die Messreihe vom Messgerät übertragen und auf dem PC gespeichert und in der Messreihenanzeige angezeigt.

Folgende Informationen werden je Gerätemessreihe angezeigt:

- **•** Name der Gerätemessreihe (Beispiel: 090415-16:01)
- **A** zeigt an, dass eine Gerätemessreihe bereits auf dem Computer gespeichert ist.

Diese Messreihe steht auch offline zur Verfügung und kann ohne angeschlossenes Messgerät angezeigt werden.

- $\bigcirc$  zeigt die Dauer der Gerätemessreihe an (Beispiel 5 s)
- **•** Zeigt die verwendete Abtastrate an (Beispiel 1 ms)

#### **Kanalparameter einer Gerätemessreihe**

Wenn Sie auf das Pfeilsymbol klicken, werden die Kanalparameter zu dieser Gerätemessreihe angezeigt. Nur die Kanalparameter der aufgezeichneten Kanäle werden angezeigt.

```
▲ 090415-16:01
                   \blacksquare \odot 5s
                                       9.1ms0-20 mA
                                0/200bar
p1
p<sub>2</sub>
       bar
               0-20 mA
                                0/200^{\circ}C
T10-20 mA
                                0/200Q1l/min
               OHNE RICH
                                  75.5
E1IN\sim
```
### **E HYDROTECHNIK**

Folgende Kanalparameter werden für jeden aufgezeichneten Kanal angezeigt:

- **•** Messgröße (Beispiel p1, p2, T1)
- **•** Einheit (Beispiel bar, °C)
- **•** Signaltyp (Beispiel 0-20 mA)
- **•** Wertebereich oder Parameter (Beispiel 0/200 bar)
- <span id="page-55-0"></span>**Tooltipp** Wenn die Maus auf eine Gerätemessreihe zeigt oder der Finger bei der Touch-Bedienung eine Sekunde auf einer Gerätemessreihe ist, wird ein Tooltipp angezeigt.

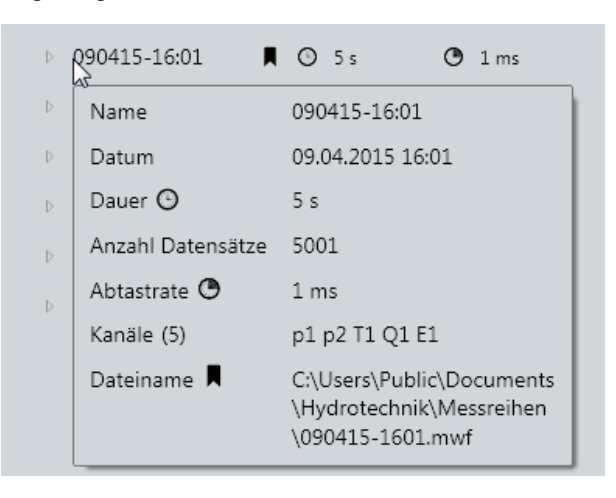

Der Tooltipp zeigt folgende Informationen:

- **• Name** (Beispiel 090415-16:01)
- **• Datum** (Beispiel 09.04.2015 16:01)
- **• Dauer** (Beispiel 5 s)
- **• Anzahl der Datensätze** (Beispiel 5001)
- **Abtastrate** (Beispiel 1 ms)
- **• Kanäle** (Anzahl) und Kanalname (Beispiel (4) p1 p2 T1 Q1)
- **Dateiname** Nund Pfad werden nur angezeigt, wenn die Messreihe auf dem PC gespeichert ist.

Diese Messreihe steht auch offline zur Verfügung und kann ohne angeschlossenes Messgerät angezeigt werden.

Folgende Symbole können angezeigt werden.

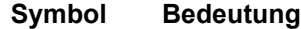

- Dauer der Messung ∩
- Abtastrate0

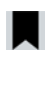

⚠

Messreihe ist vom Messgerät heruntergeladen worden. Messreihe steht Offline zur Verfügung. Beim Laden der Messreihe ist ein Fehler aufgetreten. Details werden im Tooltipp angezeigt. Messreihe enthält keine Datensätze.

### <span id="page-57-0"></span>**Werkzeugleiste**

*Geräte-Explorer > Werkzeugleiste*

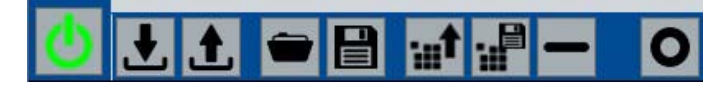

Benutzen Sie die Werkzeugleiste, um Ihr Messgerät mit HYDROlink6 zu verbinden.

Mit der Werkzeugleiste starten Sie auch die Aufzeichnung einer Messreihe.

Abhängig davon, welche Elemente im Geräte-Explorer aktiv sind, enthält der Bereich **Werkzeugleiste** die folgenden Schaltflächen.

#### **Schaltfläche Funktion**

Verbindung zum Messgerät herstellen oder trennen.

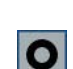

 $\mathcal{C}'$ 

Speicherung auf dem Messgerät starten.

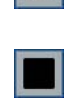

Speicherung auf dem Messgerät beenden.

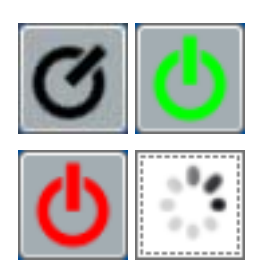

#### **Verbinden**

Stellt die Verbindung zum Messgerät her oder trennt die Verbindung. HYDROlink6 erkennt selbständig die Art der Verbindung (USB, RS232 oder LAN).

Die Schaltfläche bzw. Verbindung kann folgende Zustände haben.

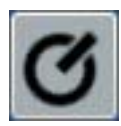

#### **Mit Messgerät verbinden**

Stellt eine Verbindung zum Messgerät her.

Es besteht keine Verbindung.

Sprachbefehl VERBINDEN

- Symbolfarbe schwarz
- Symbol dreht sich alle fünf Sekunden
- Tooltipp: Mit Messgerät verbinden

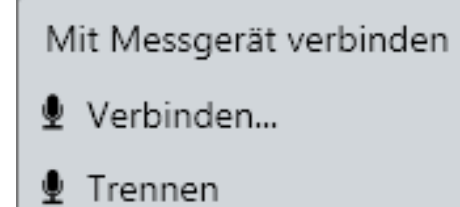

### **E HYDROTECHNIK**

#### **Verbunden**

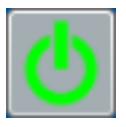

Trennt die Verbindung zum Messgerät.

Es besteht eine Verbindung.

Sprachbefehl TRENNEN

- Symbolfarbe grün
- Symbol dreht sich nicht
- Tooltipp: Verbunden USB

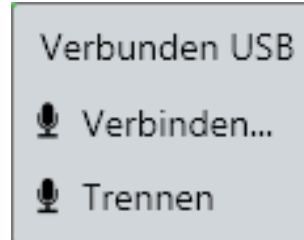

#### **Es wurde kein Messgerät erkannt**

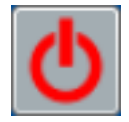

Versucht erneut eine Verbindung zum Messgerät herzustellen.

Eine Verbindung ist fehlgeschlagen.

Sprachbefehl VERBINDEN

- Symbolfarbe rot
- Symbol dreht sich nicht
- Tooltipp: Hinweis für Verbindungsfehler wird angezeigt (Beispiel: Es wurde kein Messgerät erkannt)

Es wurde kein Messgerät erkannt Verbinden... **↓** Trennen

#### **Klicken Sie noch nochmal die Schaltfläche, um abzubrechen**

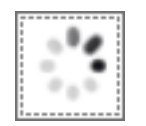

HYDROlink6 versucht eine Verbindung zum Messgerät herzustellen.

Durch Klicken auf die Schaltfläche wird der Verbindungsversuch abgebrochen.

#### **Aufzeichnung beginnen**

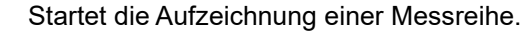

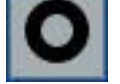

Sprachbefehl AUFNAHME

Die Schaltfläche ist nur aktiv, wenn ein Messgerät verbunden ist.

Wenn im Dialog **Einstellungen Ordner festlegen und Dateiname automatisch vergeben** angewählt ist, wird die Aufzeichnung sofort gestartet.

Wenn automatisches Speichern in den **Einstellungen** nicht festgelegt ist, wird der Windows-Dialog **Speichern unter** angezeigt. Sie müssen einen Speicherort festlegen und können den Dateinamen ändern.

**[Dialog Einstellungen \(global\)](#page-72-0)** auf Seite 73

**[Messreihe aufzeichnen](#page-37-0)** auf Seite 38

Für die Aufzeichnung werden die Speicherparameter des Messgeräts verwendet.

**Aufzeichnen** Nur die Kanäle werden aufgezeichnet, die für die Aufzeichnung aktiviert sind. Die Kanäle sind mit dem Symbol **in den Kanalparametern** gekennzeichnet.

> Die maximale Dauer der Aufzeichnung mit HYDROlink6 ist durch Ihren PC begrenzt. Bei der Aufzeichnung durch das Messgerät ist die Dauer durch das Messgerät begrenzt. Sie können also in der Regel mit HYDROlink6 eine deutlich umfangreichere Aufzeichnung durchführen.

> > Aufnahme 47%

Ein Fortschrittsbalken zeigt den Stand der Aufnahme und die Zeit der bisherigen Aufzeichnung an.

**BASE** Eine Onlineerfassung von Messdaten wird gestartet. Die Messdaten werden direkt auf den PC übertragen. Ein Fortschrittsbalken zeigt den Stand der Aufnahme und die Zeit der bisherigen Aufzeichnung an.

#### **Aufzeichnung stoppen**

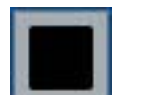

Beendet die Onlineerfassung oder die aktive Speicherung von Daten.

Sprachbefehl STOPP

Die Schaltfläche ist nur sichtbar, wenn eine Onlineerfassung aktiv ist.

### <span id="page-60-0"></span>**Viewer**

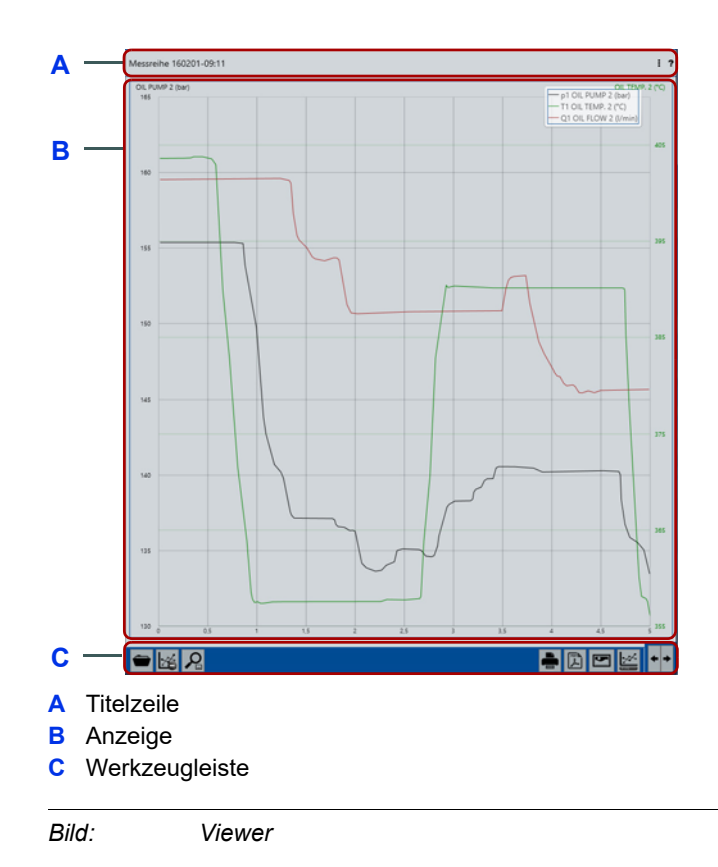

<span id="page-60-4"></span>Der Viewer zeigt die Messwerte der ausgewählten Kanäle oder aufgenommene Messreihen an.

Der Viewer kann zwischen folgenden Anzeigen umgeschaltet werden:

#### **[Messreihenanzeige](#page-66-0)**

Der Viewer besteht aus folgenden Bereichen:

- **• [Titelzeile](#page-60-1)**
- **• [Anzeige](#page-60-2)**
- **• [Werkzeugleiste](#page-60-3)**

#### <span id="page-60-1"></span>**Titelzeile** Informationen zur Anzeigeart oder Messreihe anzeigen.

#### <span id="page-60-2"></span>[Anzeige](#page-60-4) Mit der Schaltfläche<sup>[2]</sup> können Sie zwischen folgenden Anzeigearten wechseln:

- **•** Onlineanzeige
	- **[Onlineanzeige](#page-61-0)** auf Seite 62
- **•** Messreihenanzeige
	- **[Messreihenanzeige](#page-66-0)** auf Seite 67

<span id="page-60-3"></span>**Werkzeugleiste** Schaltflächen des Viewers bereitstellen.

- Schaltflächen der Onlineanzeige
- **[Werkzeugleiste](#page-63-0)** auf Seite 64
- Schaltfläche der Messreihenanzeige
- **[Werkzeugleiste](#page-68-0)** auf Seite 69

#### <span id="page-61-0"></span>**Onlineanzeige**

#### **DEU**

#### *Viewer > Schaltfläche Wechseln Sie die Anzeigeart > Onlineanzeige*

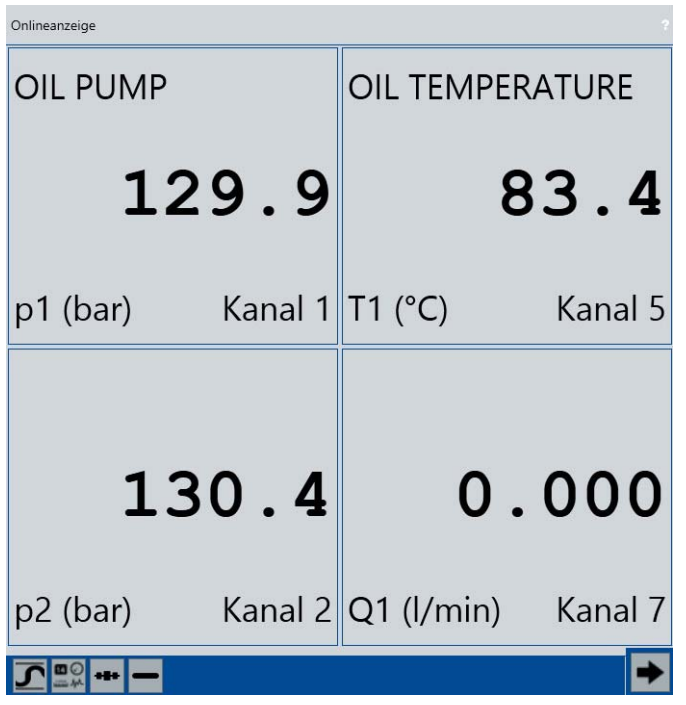

Die **Onlineanzeige** zeigt die Kanäle des verbundenen Messgeräts.

Wenn die Einstellung eines Kanals verändert wurden, dann wird das durch ein Sternchen **\*** neben dem Kanal im Geräte-Explorer und in der Kanalanzeige angezeigt.

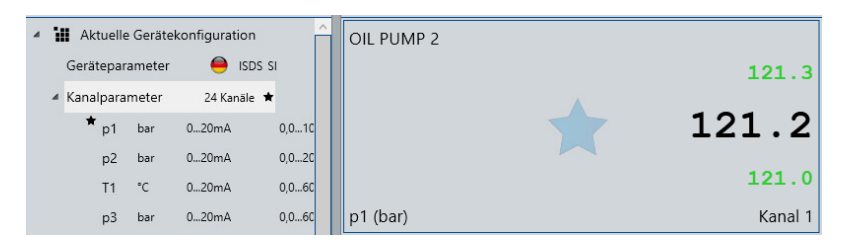

Die Einstellungen müssen mit dem Messgerät synchronisiert werden.

Mit der Schaltfläche **:** können Sie zwischen **Onlineanzeige** und Messrei**henanzeige** wechseln.

- **[Onlineanzeige benutzen](#page-25-0)** auf Seite 26
- **[Messreihenanzeige benutzen](#page-31-1)** auf Seite 32.

#### **Titelzeile**

Folgende Symbole können angezeigt werden.

#### **Hilfe**

Öffnet die Hilfe.

#### **Es werden Onlinewerte empfangen**

Zeigt an, dass Messwerte vom Messgerät empfangen werden  $0.0.0$ 

> Während dem Laden und Senden von Parametern und Messreihen werden keine Messwerte erfasst.

#### **Onlineanzeige konfigurieren**

#### *Viewer > Schaltfläche Wechseln Sie die Anzeigeart > Onlineanzeige*

Sie können die Onlineanzeige wie folgt konfigurieren:

- **• [Kanäle anzeigen](#page-62-0)**
- **• [Kanäle hinzufügen/löschen](#page-62-1)**
- **• [Kanäle anordnen](#page-62-2)**
- **• [Anzeige ändern](#page-63-1)**

Bei den Messgeräten **MultiHandy 2020, MultiHandy 2025** und **MultiHandy 3020** werden automatisch alle Kanäle angezeigt.

#### <span id="page-62-0"></span>**Kanäle anzeigen** Es werden die Kanäle angezeigt, für die der Kanalparameter **Im Messgerät Zeigen** ausgewählt ist.

#### <span id="page-62-1"></span>**Kanäle hinzufügen/** Sie können Kanäle zur Onlineanzeige hinzufügen oder entfernen.

Sie können Kanäle per Drag & Drop aus dem Geräte-Explorer in die Onlineanzeige ziehen.

**[Kanal für Onlineanzeige auswählen](#page-26-1)** auf Seite 27

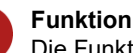

**löschen**

#### **Funktion Drag & Drop**

Die Funktion Drag & Drop ist nicht möglich bei Messgeräten der Produktfamilie *MultiHandy*.

Kanäle können mit der Schaltfläche **-** aus der Onlineanzeige entfernt werden.

- **[Kanal aus Onlineanzeige löschen](#page-28-0)** auf Seite 29
- <span id="page-62-2"></span>**Kanäle anordnen** Sie können die Kanäle frei anordnen.

Sie können Kanäle mit der Maus an eine beliebige Stelle ziehen.

**[Kanäle in der Onlineanzeige anordnen](#page-27-0)** auf Seite 28

### **E HYDROTECHNIK**

<span id="page-63-1"></span>**Anzeige ändern** Mit den Schaltflächen der Werkzeugleiste können sie das Aussehen der Anzeige oder den Anzeigestil ändern. **[Werkzeugleiste](#page-63-0)** auf Seite 64

<span id="page-63-0"></span>**Werkzeugleiste**

*Viewer > Schaltfläche Wechseln Sie die Anzeigeart > Onlineanzeige > Werkzeugleiste*

### $\begin{array}{|c|c|c|}\hline \textbf{C} & \textbf{C} & \textbf{C} & \textbf{C} \\ \hline \textbf{C} & \textbf{C} & \textbf{C} & \textbf{C} \\ \hline \textbf{C} & \textbf{C} & \textbf{C} & \textbf{C} \\ \hline \textbf{C} & \textbf{C} & \textbf{C} & \textbf{C} \\ \hline \textbf{C} & \textbf{C} & \textbf{C} & \textbf{C} \\ \hline \textbf{C} & \textbf{C} & \textbf{C} & \textbf{C} \\ \hline \textbf{C} & \textbf{C} & \textbf{C$

Um die Funktionen der Werkzeugleiste auf einen spezifischen Kanal anzuwenden, markieren Sie den Kanal mit einem Mausklick.

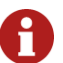

#### **Markierte Kanäle**

Markierte Kanäle haben einen blauen Rahmen.

Die Werkzeugleiste hat folgende Schaltflächen.

#### **Anzeige von Min/Max Werten ein- oder ausschalten**

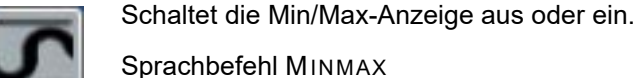

Sprachbefehl MINMAX

#### **Ändere den Anzeigestil der ausgewählten Kanäle**

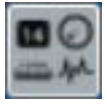

Öffnet den Auswahldialog, in dem Sie den Anzeigestil des ausgewählten Kanals ändern können.

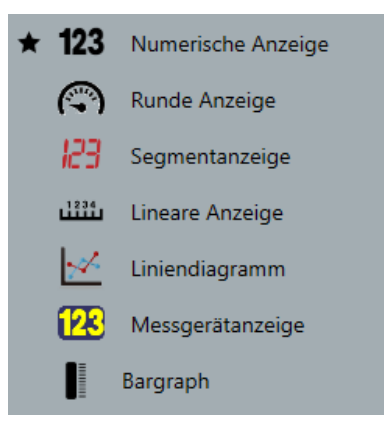

**Anzeigestil** [auf Seite 65](#page-64-0)

#### **Anordnung**

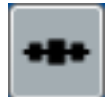

Ändert die Anordnung der Kanalanzeige von horizontal auf vertikal und umgekehrt.

Sprachbefehl: AUSRICHTUNG

#### **Löschen sie die markierten Anzeigeinstrumente**

Entfernt den markierten Kanal aus der Anzeige.

Die Schaltfläche wird nicht bei Messgeräten der Produktfamilie *MultiHandy* angezeigt.

#### **Zoom-Werkzeug**

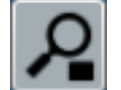

Aktiviert das Zoom-Werkzeug.

### **DEU**

#### **Unterbrechen oder fortsetzen der Aktualisierung der Anzeige des Liniendiagramms**

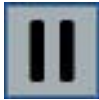

Hält das Liniendiagramm an oder lässt es weiterlaufen.

 $-$  p1 OIL PUMP 2 (bar)  $-$  T1 OIL TEMP. 2 (°C)  $-$  Q1 OIL FLOW 2 (1/min)

Wenn Sie das Liniendiagramm anhalten, können Sie mit dem Slider verschiedene Bereiche anzeigen. Sie können sich auch Details mit dem Zoom-Werkzeug anzeigen lassen.

Nur sichtbar wenn in der **Onlineanzeige** ein Liniendiagramm angezeigt wird.

#### **Wechseln Sie die Anzeigeart**

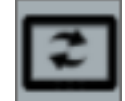

Wechselt zwischen **Onlineanzeige** und **Messreihenanzeige**. Sprachbefehl WECHSELN

#### <span id="page-64-0"></span>**Anzeigestil**

Für die Kanalanzeigen stehen verschiedene Anzeigestile zur Verfügung.

OIL PUMP  $0.000$ 

p1 (bar) Kanal 1

Numerische Anzeige Runde Anzeige Segmentanzeige Lineare Anzeige

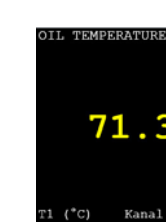

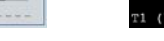

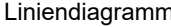

Liniendiagramm Messgeräteanzeige

Wenn Sie einen Kanal der **Onlineanzeige** hinzufügen, wird für die Kanalansicht der als Standard definierte Anzeigestil verwendet.

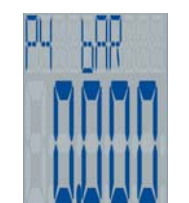

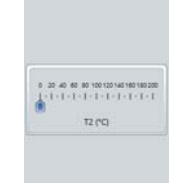

Der Standard-Anzeigestil ist mit einem Stern .gekennzeichnet. Mit der Schaltfläche **...**können Sie den Anzeigestil für markierte Kanalanzeigen ändern. **[Anzeigestil ändern und skalieren](#page-30-0)** auf Seite 31 **Runde Anzeige** Skalierung möglich. **[Dialog Skalierung](#page-85-0)** auf Seite 86 **Lineare Anzeige** Skalierung möglich. **[Dialog Skalierung](#page-85-0)** auf Seite 86 **Liniendiagramm** Sie können das Aussehen der Linien und die Skalierung der Achsen ändern unter *Geräte-Explorer > Kanalparameter > Kanal auswählen > Details >* **Farbe / Symbol**. Es werden immer die letzten 60 Sekunden angezeigt. Skalierung möglich. **[Dialog Skalierung](#page-85-0)** auf Seite 86

#### **Liniendiagramm**

*Viewer > Schaltfläche Wechseln Sie die Anzeigeart > Onlineanzeige > Aussehen der Onlineanzeige ändern*

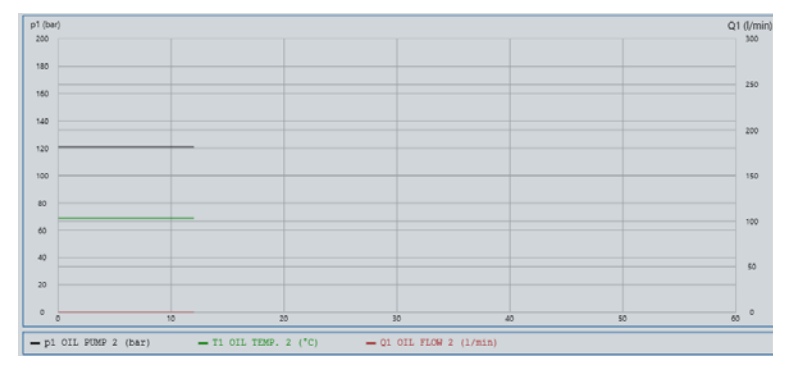

Sie können in der **Onlineanzeige** ein Liniendiagramm unterhalb der Kanalanzeige anzeigen oder die **Onlineanzeige** ganz auf das Liniendiagramm umstellen.

Das Liniendiagramm zeigt alle Onlinekanäle. Sie können das Aussehen der Linien und die Skalierung der Achsen ändern unter *Geräte-Explorer > Kanalparameter > Kanal auswählen > Details >* **Farbe / Symbol**.

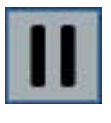

Es werden immer die letzten 60 Sekunden angezeigt. Sie können das Liniendiagramm anhalten oder weiterlaufen lassen.

 $-$  p1 OIL PUMP 2 (bar)  $-$  T1 OIL TEMP. 2 (°C)  $-$  Q1 OIL FLOW 2 (1/min)

Wenn Sie das Liniendiagramm anhalten, können Sie mit dem Slider verschiedene Bereiche anzeigen. Sie können sich auch Details mit dem Zoom-Werkzeug anzeigen lassen.

Der Beobachtungszeitraum beträgt minimal 1200 Datensätze. Dadurch ist der Zeitraum abhängig von der eingestellten Anzeigerate. Bei 1 Sekunde sind es 20 Minuten, bei 0,1 Sekunden sind es mindestens 2 Minuten.

### <span id="page-66-0"></span>**Messreihenanzeige**

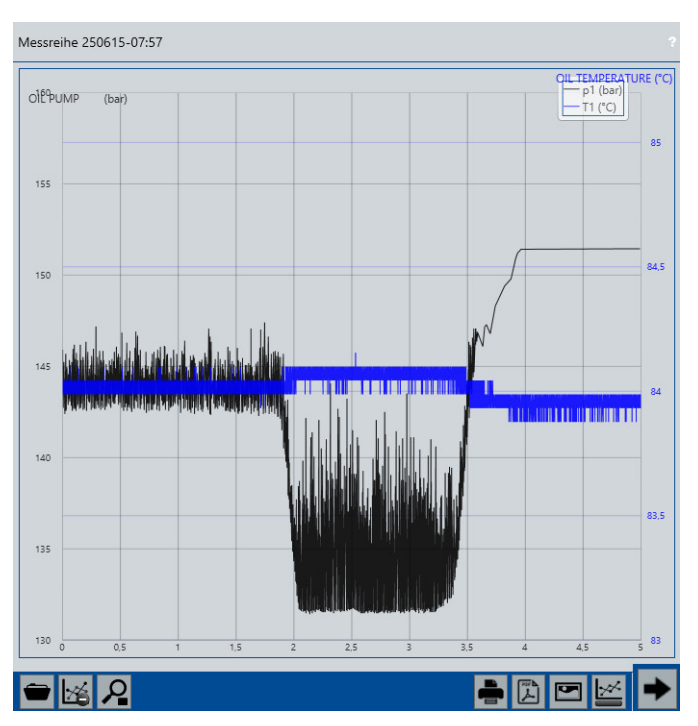

#### *Viewer > Schaltfläche Wechseln Sie die Anzeigeart > Messreihenanzeige*

Die **Messreihenanzeige** stellt Messreihen (MWF-Dateien) als Liniendiagramme dar.

Es können Geräte- oder Onlinemessreihen angezeigt werden.

Gerätemessreihen können angezeigt werden, wenn ein Messgerät verbunden ist oder die Messreihe mit einem Fähnchen **geten aus** gekennzeichnet ist.

**[Messreihe vom Messgerät speichern und anzeigen](#page-31-2)** auf Seite 32

Es können auch beliebige Messreihen (MFW-Dateien) zur Anzeige geöffnet werden.

**[So öffnen Sie eine gespeicherte Messreihe](#page-32-0)** auf Seite 33

In der Titelzeile wird der Messreihenname angezeigt. Ein Tooltipp zeigt die Details zur Messreihe.

Mit der Schaltfläche **Burgen Sie zwischen Onlineanzeige und Messreihenanzeige** wechseln.

- **[Onlineanzeige benutzen](#page-25-0)** auf Seite 26
- **[Messreihenanzeige benutzen](#page-31-1)** auf Seite 32.

#### **Titelzeile**

Zeigt den Namen der Messreihe.

Folgende Symbole können angezeigt werden.

**Hilfe**

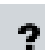

Öffnet die Hilfe.

#### **Einstellungsdialog öffnen**

Öffnet den Dialog **Einstellungen**.

#### **Es werden Onlinewerte empfangen**

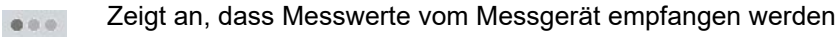

Während dem Laden und Senden von Parametern und Messreihen werden keine Messwerte erfasst.

**Tooltipp** Wenn die Maus auf dem Messreihennamen zeigt oder der Finger bei der Touch-Bedienung eine Sekunde auf dem Messreihennamen ist, wird ein Tooltipp angezeigt.

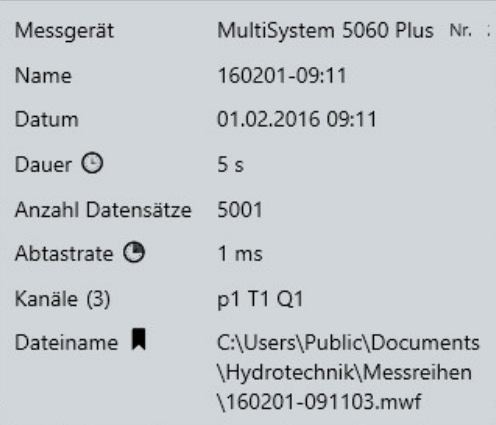

### **E HYDROTECHNIK**

Der Tooltipp zeigt folgende Parameter:

- **Messgerät**
- **Name**
- **Datum**
- **Dauer**
- **Anzahl Datensätze**
- **Abtastrate**
- **Kanäle**
- **Dateiname**

Folgende Symbole können im Tooltipp angezeigt werden.

**Tooltipp** [auf Seite 56](#page-55-0)

#### **Messreihenanzeige konfigurieren**

Die Messreihen werden als Liniendiagramm angezeigt.

Die horizontale Achse entspricht der Zeit. Die vertikale Achse entspricht der Messgröße. Die Messwerte werden als Linien angezeigt. Die unterschiedlichen Kanäle sind durch unterschiedliche Farben gekennzeichnet.

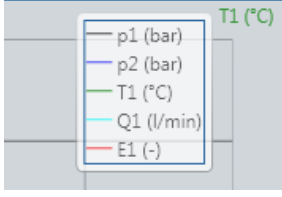

Die Legende zeigt, welcher Kanal mit welcher Farbe im Diagramm dargestellt ist. Die Legende kann oben rechts oder unter dem Diagramm sein.

**[Position der Legende ändern](#page-33-0)** auf Seite 34

Die linke und rechte Achse zeigen die Werteskalierung für die Kanäle an. Kanäle mit derselben Einheit werden auf einer Achse zusammengefasst und somit gleich skaliert.

Sie können die Messreihenanzeige konfigurieren.

- **[Position der Legende ändern](#page-33-0)** auf Seite 34
- **[Achsenbeschriftung wechseln](#page-34-0)** auf Seite 35
- **[Liniendiagramm vergrößern](#page-35-0)** auf Seite 36
- **[Messreihenanzeige leeren](#page-36-0)** auf Seite 37

#### <span id="page-68-0"></span>**Werkzeugleiste**

*Viewer > Schaltfläche Wechseln Sie die Anzeigeart > Messreihenanzeige > Werkzeugleiste*

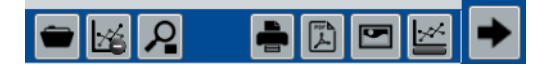

Die Werkzeugleiste hat folgende Schaltflächen.

#### **Suchen sie nach anderen Messreihendaten (MWF)**

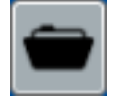

Zeigt den Windows-Dialog **Öffnen**. Öffnet eine Messreihe von einem Datenträger (Festplatte des PCs, USB-

Stick). Messreihen müssen das Dateiformat MWF haben.

#### **Leert die Messreihenanzeige**

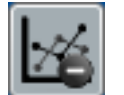

Leert das Liniendiagramm oder die Messreihenanzeige.

#### **Öffnen oder schließen sie das Zoom-Werkzeug**

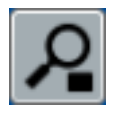

Blendet das Zoom-Menü ein oder aus.

Das Zoom-Menü wird unten rechts in der Anzeige angezeigt.

**[Liniendiagramm vergrößern](#page-35-0)** auf Seite 36

**[Zoom-Menü](#page-70-0)** auf Seite 71

#### **Liniendiagramm drucken**

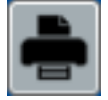

Druckt das Protokoll der aktuellen Messreihe.

Wenn die freie Texteingabe in den Einstellungen aktiviert ist, wird zuerst der Dialog **Freie Texteingabe** angezeigt.

- **[Protokoll erzeugen](#page-39-0)** auf Seite 40
- **[Dialog Layout des Protokolls](#page-79-0)** auf Seite 80
- **[Dialog Freie Texteingabe](#page-82-0)** auf Seite 83

Vor dem Druck wird das Protokoll im Windows-Dialog **WindowPrintPreview** angezeigt.

Sprachbefehl DRUCKEN

#### **Speichert das Liniendiagramm als PDF-Dokument**

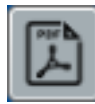

Speichert das Protokoll als PDF-Datei.

Wenn die freie Texteingabe in den Einstellungen aktiviert ist, wird zuerst der Dialog **Freie Texteingabe** angezeigt.

- **[Protokoll erzeugen](#page-39-0)** auf Seite 40
- **[Dialog Layout des Protokolls](#page-79-0)** auf Seite 80
- **[Dialog Freie Texteingabe](#page-82-0)** auf Seite 83

Der Windows-Dialog **Speichern unter** wird angezeigt. Nach dem Speichern wird das Protokoll geöffnet.

Sprachbefehl ZEIGEN

#### **Speichert das Liniendiagramm als Bilddatei**

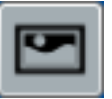

Speichert nur das Liniendiagramm als Bilddatei.

Der Windows-Dialog **Speichern unter** wird angezeigt.

Folgende Dateiformate sind möglich:

- **•** PNG
- **•** JPG
- **•** BMP
- **•** GIF

Sprachbefehl GRAFIK

#### **Wechseln sie die Position der Legende nach unten oder rechts**

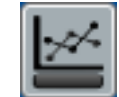

Wechselt die Position der Legende.

Mögliche Positionen:

- **•** Oben rechts
- **•** Unten

#### **Wechseln Sie die Anzeigeart**

Wechselt zwischen **Onlineanzeige** und **Messreihenanzeige**.

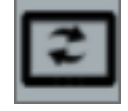

Sprachbefehl WECHSELN

#### <span id="page-70-0"></span>**Zoom-Menü**

Das Zoom-Menü wird mit der Schaltfläche **Öffnen oder schließen sie das Zoom-Werkzeug** ein- oder ausgeblendet.

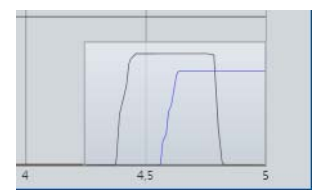

Das Zoom-Menü wird unten rechts im Messreihendiagramm als transparente Vorschau angezeigt.

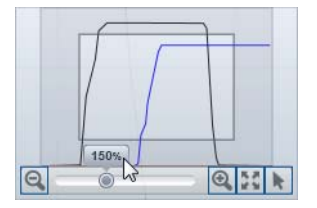

Wenn Sie mit der Maus auf die Vorschau des Zoom-Menüs zeigen, wird das Zoom-Menü aktiv. Mit den Schaltflächen können Sie dann die Messreihenanzeige vergrößern.

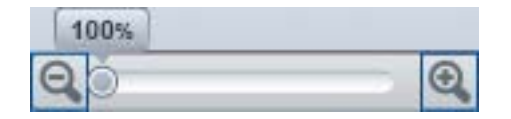

Folgende Funktionen zum Vergrößern stehen zur Verfügung:

- Schrittweise vergrößern mit der Schaltfläche
- **•** Stufenlos vergrößern/verkleinern (Schieberegler)
- Schrittweise verkleinern mit der Schaltfläche <sup>@</sup>.
- Vergrößerung auf 100% zurücksetzen mit der Schaltfläche ...

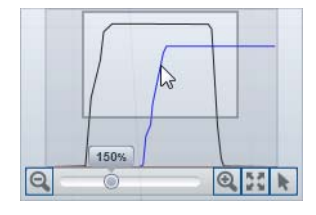

Sie können den Ausschnitt der Vergrößerung mit der Maus frei verschieben.

Mit der Schaltfläche **kändern Sie das Verhalten des Zooms. Standardmäßig** wählen Sie mit der Maus (Touch) einen Zoombereich aus. Das können Sie hier abschalten.
# **Dialoge**

Einige Einstellungen nehmen Sie in Dialogen vor.

## **Dialog Einstellungen (global)**

### **DEU**

#### *Info- und Konfigurationsleiste > Einstelldialog öffnen*

Der Dialog **Einstellungen** wird mit der Schaltfläche **Einstellungsdialog öffnen** geöffnet.

**[Einstellungsdialog öffnen](#page-48-0)** auf Seite 49

Der Dialog **Einstellungen** hat drei Register:

- **• [Register Allgemein](#page-72-0)**
- **• [Register Verbindungseinstellungen](#page-74-0)**
- **• [Register Erweitert](#page-76-0)**

### <span id="page-72-0"></span>**Register Allgemein**

#### *Info- und Konfigurationsleiste > Einstelldialog öffnen > Allgemein*

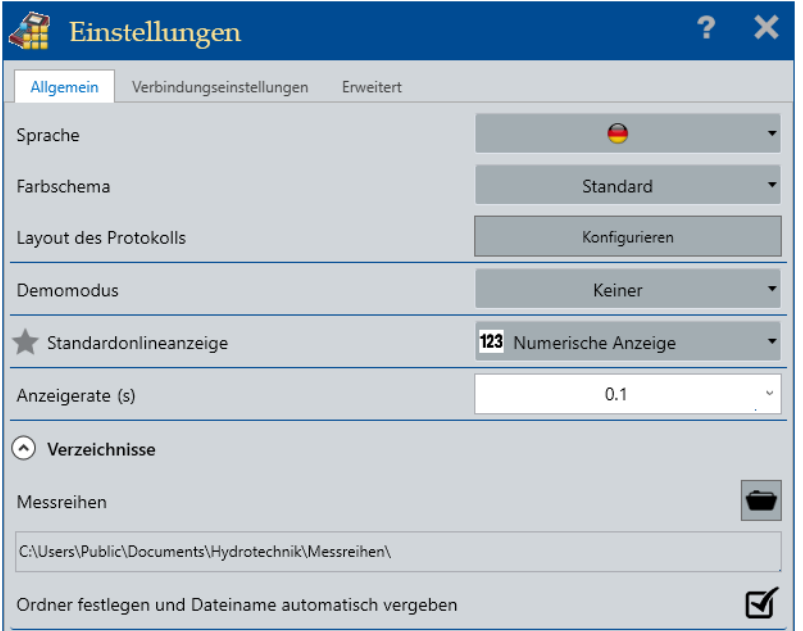

Das Register **Allgemein** bietet folgende Einstellungen.

**Sprache** Ändert die Sprache der Bedienoberfläche.

Die neue Sprache wird erst beim nächsten Programmstart genutzt.

## **E HYDROTECHNIK**

**Farbschema** Ändert die Farben der Bedienoberfläche.

**Demomodus** Aktiviert den Demomodus.

Der Demomodus kann für unterschiedliche Messgeräte und Programmeditionen aktiviert werden. Er zeigt die Funktionen anderer Programmeditionen (Beispiel **ADVANCED** ) und simuliert ein Messgerät (Beispiel MultiSystem 5060).

Die Schaltfläche ist nur aktiv, wenn kein Messgerät verbunden ist.

Wenn Sie den Demomodus **Benutzerdefiniert** auswählen, dann können Sie die Option **Simulator** aktivieren.

#### **Simulator**

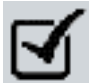

Blendet die Schaltfläche **Simulator** in der Info- und Konfigurationsleiste ein.

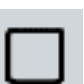

Blendet die Schaltfläche **Simulator** in der Info- und Konfigurationsleiste ein.

#### **Simulator**

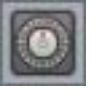

Die Schaltfläche **Simulator** öffnet den Dialog **Simulator**. Wenn Sie über die Schaltfläche Verbinden eine Verbindung herstellen, dann können Sie im Dialog Simulator die Messwerte für den jeweiligen Kanal über die Zeiger einstellen.

**[Dialog Simulator](#page-78-0)** auf Seite 79

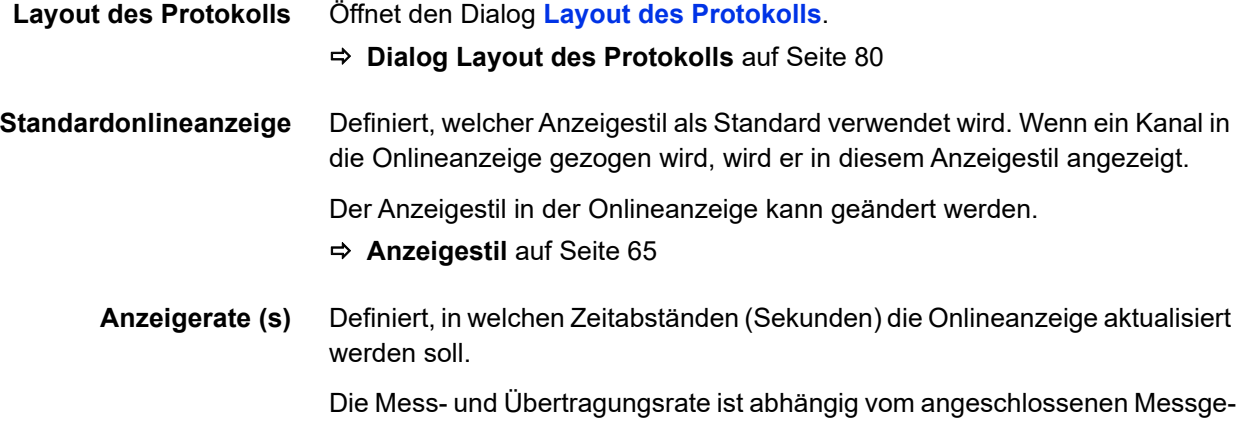

rät. Die Anzeigerate definiert nur, in welchen Zeitabständen die Onlineanzeige aktualisiert wird.

Die Anzeigerate wird als Zahlenwert eingegeben oder aus dem Auswahlmenü gewählt.

#### **Verzeichnisse**

Der Bereich Verzeichnisse kann auf- und zugeklappt werden.

**Messreihen** Zeigt den aktuellen Standardordner zum Speichern von Messreihen.

Wenn die Funktion **Ordner festlegen und Dateiname automatisch vergeben** aktiviert ist, werden Messreihen in diesem Ordner gespeichert. Wenn die Funktion nicht aktiviert ist, wird dieser Ordner als Speicherort vorgeschlagen.

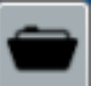

Die Schaltfläche **Suchen** zeigt den Windows-Dialog **Ordner suche**n an und legt einen neuen Standardordner fest.

Siehe **[Messreihenanzeige](#page-66-0)** auf Seite 67

#### **Ordner festlegen und Dateiname automatisch vergeben**

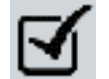

Leg fest, dass Messreihen ohne Nachfragen gespeichert werden.

- **•** Als Speicherort wird der festgelegte Standardordner verwendet.
- **•** Der Dateiname wird automatisch aus dem Zeitstempel der Messreihe generiert.

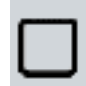

Wenn die Funktion deaktiviert ist, wird vor dem Speichern einer Messreihe der Windows-Dialog **Speichern unter** angezeigt Der Speicherort und Dateiname kann frei gewählt werden.

### <span id="page-74-0"></span>**Register Verbindungseinstellungen**

*Info- und Konfigurationsleiste > Einstelldialog öffnen > Verbindungseinstellungen*

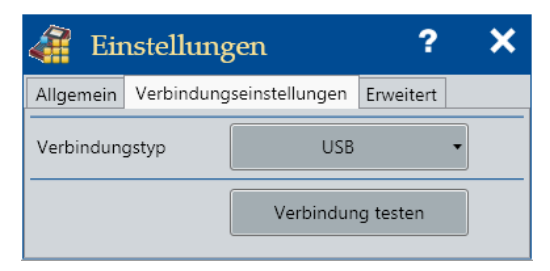

Das Register **Verbindungseinstellungen** zeigt den aktuellen Verbindungstyp an.

USB und R323 Verbindungen werden automatisch hergestellt und müssen nicht konfiguriert werden.

Die Schaltfläche **Verbindung testen** ist inaktiv, wenn eine Verbindung zum Messgerät besteht.

### **Verbindungstyp TCP/IP**

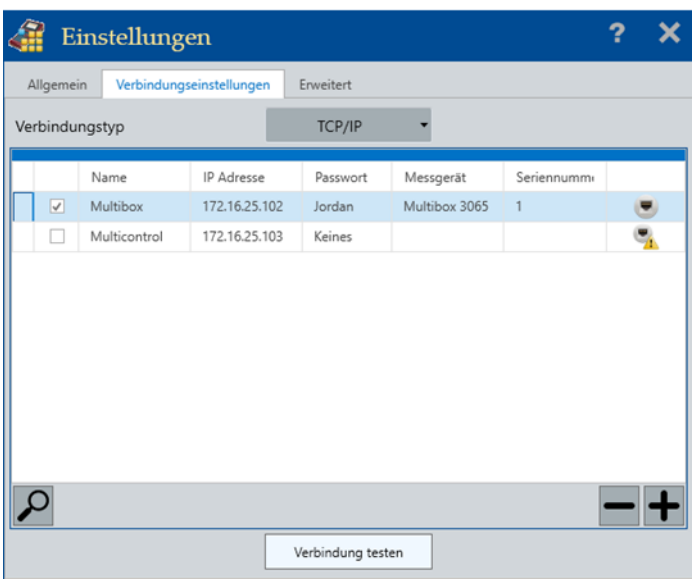

TCP/IP Verbindungen zu Messgeräten müssen konfiguriert werden. Mehrere TCP/IP Verbindungen können angelegt werden.

- **• Name** Name für die TCP/IP Verbindung. Dient zur Unterscheidung der einzelnen TCP/IP Verbindungen.
- **• TCP/IP Adresse** TCP/IP Adresse des Messgerätes. Es können nur IPv4 Adressen verwendet werden.
- **• Passwort** Das Verbindungspasswort.

Die TCP/IP Adresse und das Passwort müssen am Messgerät konfiguriert sein.

#### **Eine LAN-Verbindung hinzufügen**

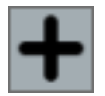

Fügt eine neue TCP/IP Verbindung hinzu.

#### **Löscht diese LAN-Verbindung aus der Liste**

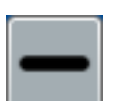

Löscht die ausgewählte TCP/IP Verbindung aus der Liste und vom PC.

#### **Nach einem Messgerät suchen**

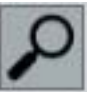

Sucht nach einem Messgerät innerhalb eines Netzwerkes. Wird ein neues Messgerät gefunden erscheint es als neuer Eintrag in der Liste.

Das Messgerät muss sich innerhalb desselben Netzwerkknotens befinden wie die HYDROlink6. Restriktionen innerhalb eines Netzwerkes können das Suchergebnis verfälschen.

#### **Verbindung testen**

Mit der Schaltfläche **Verbindung testen** wird versucht, mit dem markierten Eintrag in der Liste eine Verbindung herzustellen. Der Status des Verbindungsaufbaus wird in der Liste durch ein Symbol gezeigt:

Eine Verbindung wurde hergestellt.

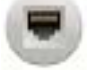

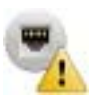

Eine Verbindung konnte nicht hergestellt werden.

# **DEU**

### **Verbindungstyp RS232**

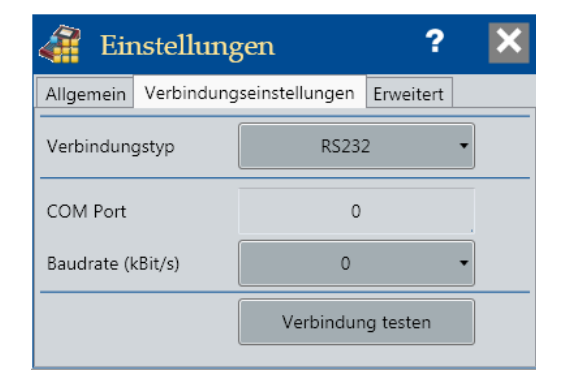

RS232 Verbindungen zu Messgeräten können konfiguriert werden.

- **• COM-Port** Die Nummer des COM Anschlusses am PC.
- **• Baudrate (kbit/s)** Bautrate der Verbindung.

### <span id="page-76-0"></span>**Register Erweitert**

*Info- und Konfigurationsleiste > Einstelldialog öffnen > Erweitert*

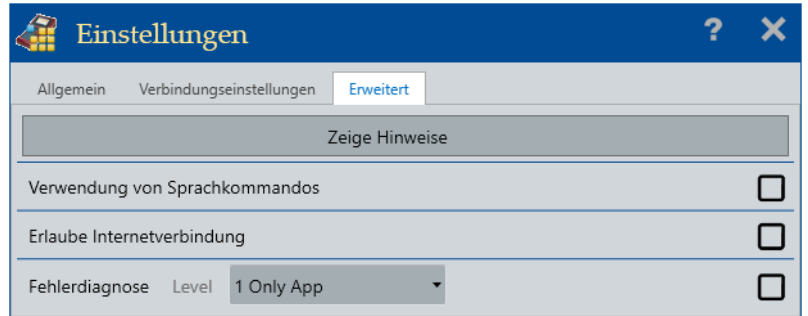

Das Register **Erweitert** bietet folgende Einstellungen:

**Zeige Hinweise** Alle Tipps der Bedienoberfläche werden wieder angezeigt.

#### **Verwendung von Sprachkommandos**

<span id="page-77-0"></span>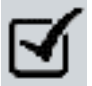

Erlaubt die Bedienung mit Sprachkommandos.

Das Symbol wird in der Titelleiste angezeigt.

Zur Verwendung von Sprachkommandos muss der Computer über Mikrofon und Lautsprecher verfügen. Wenn HYDROlink6 kein Mikrofon oder Lautsprecher findet, werden das Symbol <a>
M<br/>und ein entsprechender Tooltipp angezeigt.

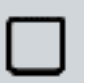

Sprachkommandos werden nicht verwendet.

#### **Erlaube Internetverbindung**

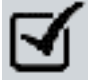

Erlaubt eine Verbindung mit dem Internet.

Sucht auf dem Server von HYDROTECHNIK nach Updates für HYDROlink6 und das angeschlossene Messgerät.

Der Computer muss eine Internetverbindung haben und die Firewall muss die Verbindung zu HYDROTECHNIK zulassen.

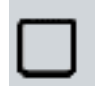

Erlaubt keine Verbindung mit dem Internet.

#### **Messbereich neu berechnen nach Einheitenwechsel**

Diese Option ist nur verfügbar, wenn ein Messgerät der **xx70**-Familie angeschlossen ist.

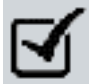

In den Kanalparametern werden beim Wechsel der Einheit die Werte für den Messbereich angepasst.

Beispiel: Wird die Einheit von bar auf mbar gewechselt wird 200 zu 200000 (200 bar zu 200000 mbar).

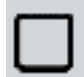

In den Kanalparametern werden beim Wechsel der Einheit die Werte für den Messbereich nicht angepasst.

#### **Live-Monitor reagiert auf Tastendruck**

Diese Option ist nur verfügbar, wenn ein Messgerät der **xx70**-Familie angeschlossen ist.

Diese Option dient Diagnosezwecken und sollte nur nach Aufforderung von HYDROTECHNIK eingeschaltet werden.

Folgende Tasten werden unterstützt:

- **•** Funktionstasten F1-F5
- **•** Pfeiltasten
- **•** Eingabetaste
- **•** Esc Taste

**Fehlerdiagnose** Nur nach Aufforderung von HYDROTECHNIK aktivieren.

## <span id="page-78-0"></span>**Dialog Simulator**

*Info- und Konfigurationsleiste > Simulator*

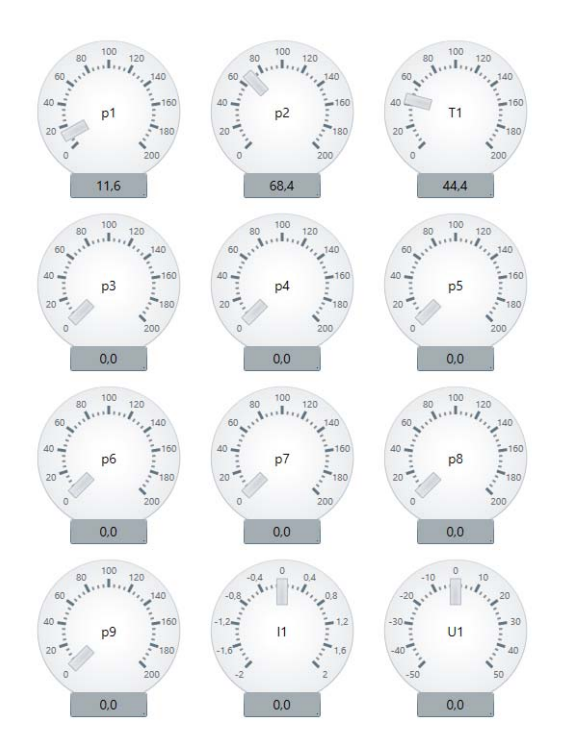

Im Dialog **Simulator** können die Messwerte für die Kanäle eingestellt werden. Der Dialog wird angezeigt, wenn der Demomodus **Benutzerdefiniert** verwendet wird und die Option **Simulator** aktiviert wird. Anschließend kann der Dialog über die Schaltfläche **Simulator** in der Info- und Konfigurationsleiste aufgerufen werden.

**DEU**

## <span id="page-79-0"></span>**Dialog Layout des Protokolls**

*Info- und Konfigurationsleiste > Einstelldialog öffnen > Allgemein > Layout des Protokolls > Konfigurieren*

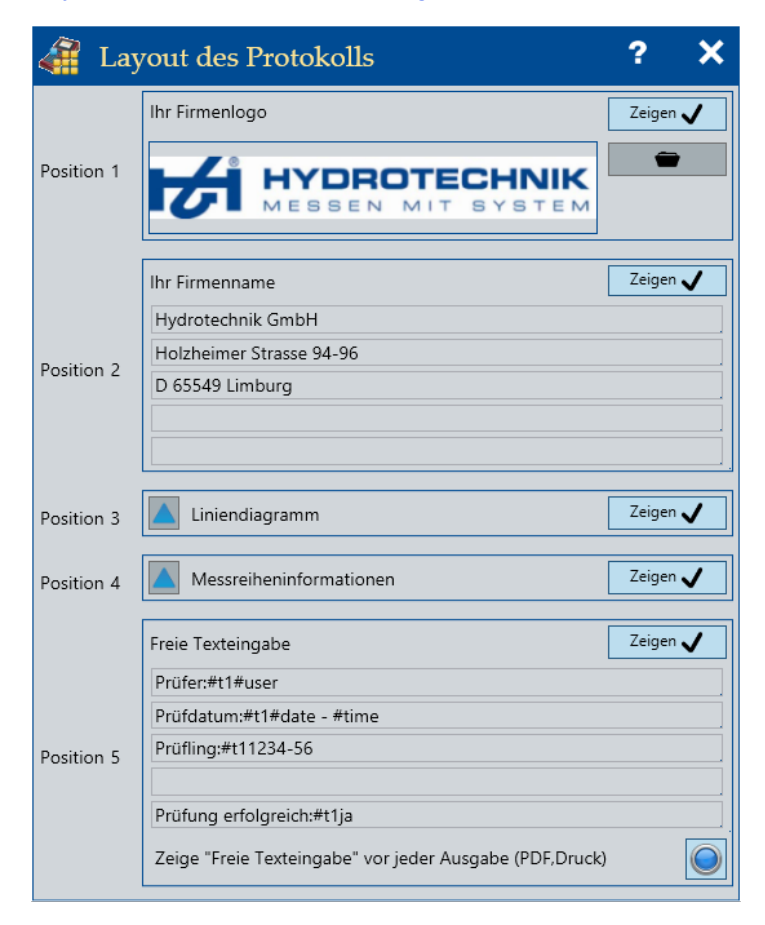

Der Dialog **Layout des Protokolls** zeigt Einstellungen zur Gestaltung des Protokolls. Wird ein Protokoll gedruckt oder als PDF-Datei gespeichert, werden diese Einstellungen verwendet.

**[Protokoll erzeugen](#page-39-0)** auf Seite 40

Das Protokoll ist in fünf Bereiche unterteilt, Position 1 bis Position 5. Die Reihenfolge der Bereiche kann per Drag & Drop geändert werden.

**[Layout des Protokolls konfigurieren](#page-42-0)** auf Seite 43

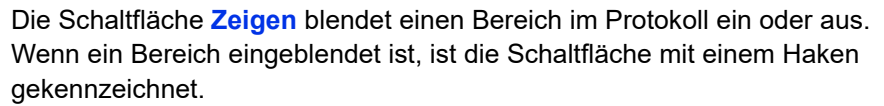

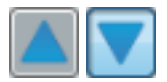

Die Schaltflächen **Zeige Beispiel** blendet für die Bereiche **Liniendiagramm** und **Messreiheninformationen** eine Vorschau ein oder aus.

#### **Ihr Firmenlogo**

Ein Firmenlogo kann im Protokoll eingefügt werden. Das Logo muss eine Grafikdatei im Format PNG oder JPG sein.

**DEU**

Zeigen

Die Schaltfläche **zeigt den Windows-Dialog Öffnen** zum Öffnen einer Grafikdatei an.

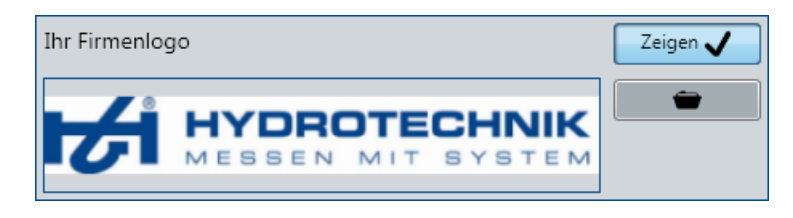

#### **Ihr Firmenname**

**DEU**

Der Firmenname und weiterer Text (Beispiel Adressen) kann im Protokoll eingefügt werden.

Maximal 5 Zeilen mit je 80 Zeichen sind möglich.

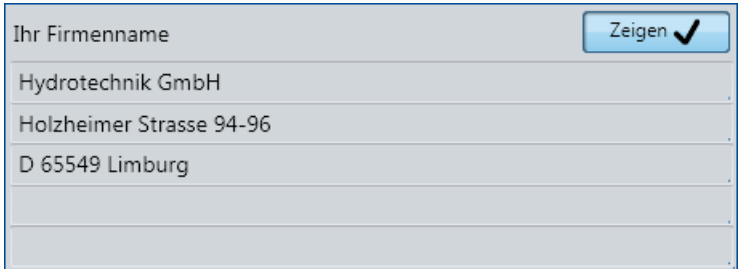

#### **Liniendiagramm**

Das Liniendiagramm der Messreihe kann im Protokoll eingefügt werden.

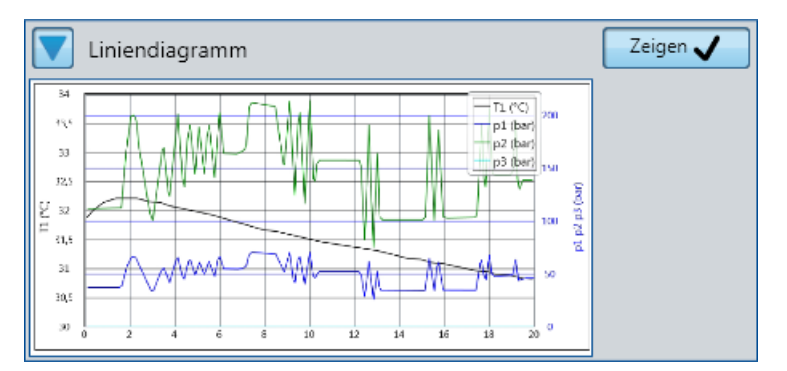

#### **Messreiheninformationen**

Die Messreiheninformationen können im Protokoll eingefügt werden.

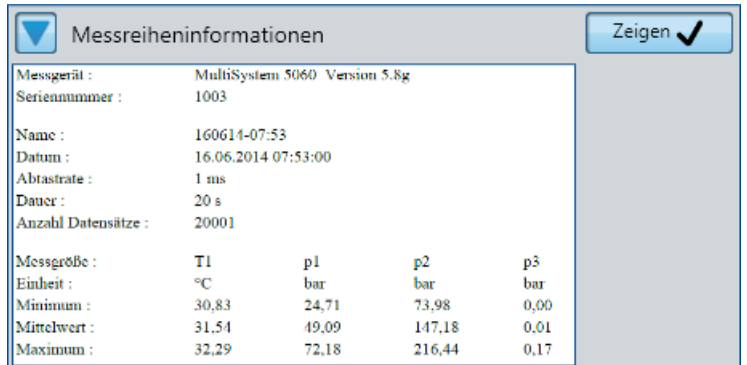

Folgende Informationen werden im Protokoll angezeigt:

- **•** Messgerät (Modell und Firmware-Version)
- **•** Seriennummer des Messgerätes
- **•** Name der Messreihe
- **•** Datum und Uhrzeit der Messreihe
- **•** Abtastrate
- **•** Dauer
- **•** Anzahl der Datensätze
- **•** Für jeden Kanal
	- Messgröße
	- Einheit
	- Minimum
	- Mittelwert
	- Maximum

#### <span id="page-81-0"></span>**Freie Texteingabe**

Beliebiger Text kann im Protokoll eingefügt werden.

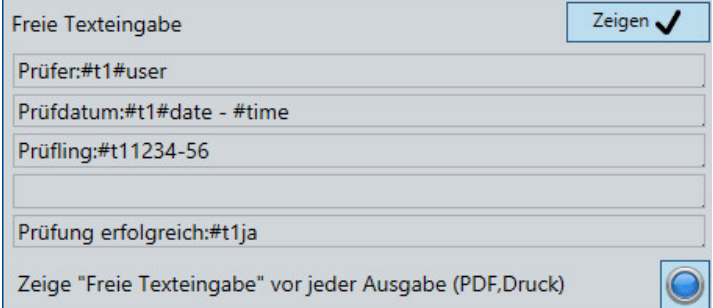

Folgende Variablen können verwendet werden:

- **#user** (Windows-Name des angemeldeten Benutzers)
- **#date** (aktuelles Datum)
- **#time** (aktuelle Zeit)
- **#t1** (Tabulator zum Ausrichten der Texte. Es wird nur ein Tabulator unterstützt)

Maximal 5 Zeilen mit je 80 Zeichen sind möglich.

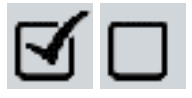

Die Schaltfläche legt fest, ob der Bereich **Freie Texteingabe** vor der Erstellung eines Protokolls bearbeitet werden kann. Wenn die Schaltfläche aktiv ist, wird bei der Protokollerstellung der Dialog **Freie Texteingabe** geöffnet und der Text kann bearbeitet werden.

**[Dialog Freie Texteingabe](#page-82-0)** auf Seite 83

### <span id="page-82-0"></span>**Dialog Freie Texteingabe**

#### *Messreihenanzeige > Liniendiagramm drucken*

*Messreihenanzeige > Speichert das Liniendiagramm als PDF-Dokument*

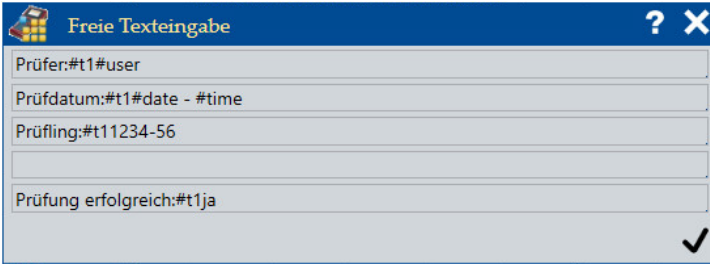

Der Dialog **Freie Texteingabe** wird angezeigt, wenn ein Protokoll erstellt wird und die freie Texteingabe in den Einstellungen aktiviert ist.

- **[Protokoll erzeugen](#page-39-0)** auf Seite 40
- **[Liniendiagramm drucken](#page-69-0)** auf Seite 70
- **[Speichert das Liniendiagramm als PDF-Dokument](#page-69-1)** auf Seite 70
- **[Freie Texteingabe](#page-81-0)** auf Seite 82

Der eingegebene Text wird im Protokoll angezeigt.

Maximal 5 Zeilen mit je 80 Zeichen sind möglich.

## **Dialog Lizenzierung**

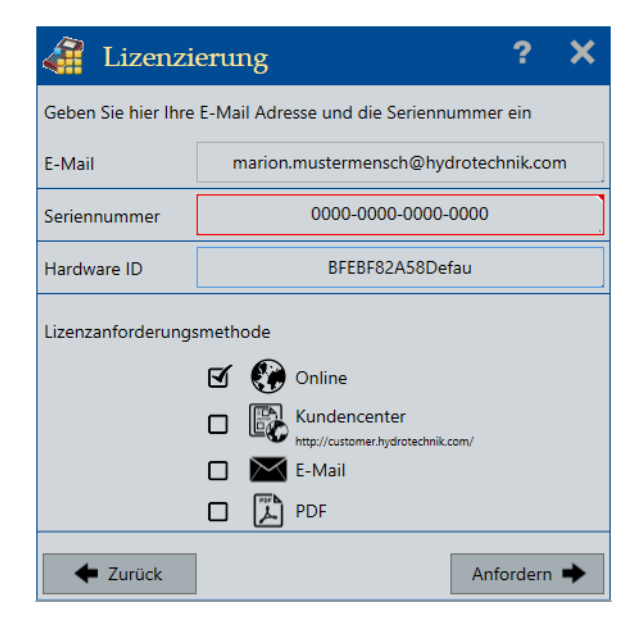

#### *Info- und Konfigurationsleiste > Lizenzanforderung*

Im Dialog **Lizenzierung** geben Sie die erforderlichen Daten ein, um eine Lizenz anzufordern.

Nach der Installation steht die Edition **BASE** zur Verfügung. Die Edition **ADVANCED** und **PROFESSIONAL** muss lizenziert werden.

Die Lizenzierung erfolgt in fünf Schritten:

- 1. Gewünschte Edition erwerben
- 2. Registrieren
- 3. Lizenz anfordern
- 4. Lizenzdatei erhalten
- 5. Lizenz aktivieren

Beim Kauf von HYDROlink6 entscheiden Sie sich für die gewünschte Edition. Mit dem Kauf erhalten Sie eine Seriennummer für die gewählte Edition. Nachdem Sie HYDROlink6 installiert haben, fordern Sie eine Lizenz an.

**[HYDROlink6 lizenzieren](#page-16-0)** auf Seite 17

#### **Bereich E-Mail**

Geben Sie die E-Mail-Adresse ein, mit der Sie im HYDROTECHNIK-Kundencenter registriert sind.

#### **Bereich Seriennummer**

Die Seriennummer erhalten Sie in Form eines Zertifikates, wenn Sie eine **ADVANCED** oder **PROFESSIONAL** Edition erworben haben. In der Seriennummer gibt es keinen Buchstaben **O**, es ist immer die Ziffer Null (**0**).

Im Bereich **Seriennummer** geben Sie diese Seriennummer ein.

Die Seriennummer allein kann die Lizenz noch nicht aktivieren. Sie müssen zunächst eine Lizenz anfordern.

Die Seriennummer wird zusammen mit der Hardware ID verwendet, um eine einmalige Lizenz für Ihre Installation zu generieren.

#### **Bereich Hardware ID**

Der Bereich **Hardware ID** zeigt eine automatisch generierte, eindeutige Identifikationsnummer für Ihr System.

Die Hardware ID wird zusammen mit der Seriennummer verwendet, um eine einmalige Lizenz für Ihre Installation zu generieren.

Sie können einen **Lizenzschlüssel** eingeben.

#### **Bereich Lizenzanforderungsmethode**

Im Bereich **Lizenzanforderungsmethode** haben Sie verschiedenen Möglichkeiten, die Lizenzanforderung an HYDROTECHNIK zu senden.

**• Online**

Das ist die einfachste Methode, da die Lizenzanforderung und Aktivierung automatisch in einem Schritt durchgeführt werden. Diese Option kann durch Firewall-Einstellungen blockiert werden. Kontaktieren Sie in diesem Fall Ihren Netzwerkadministrator.

#### **• Kundencenter**

Sie werden zum Kundencenter von HYDROTECHNIK weitergeleitet. Nachdem Sie sich eingeloggt haben, öffnet sich die Lizenzierungsseite. Die Lizenzdatei und der Lizenzierungs-Schlüssel werden automatisch erstellt und Ihnen per E-Mail zugeschickt. Mit der Lizenzdatei und dem Lizenzierungs-Schlüssel aktivieren Sie die Lizenz manuell in der Anwendung.

#### **• E-Mail**

Ihre Lizenzanforderung wird per E-Mail an das HYDROTECHNIK Kundencenter geschickt. Der Lizenzierungs-Schlüssel wird manuell von den Mitarbeitern im Kundencenter erstellt. Die Lizenzdatei und der Lizenzierungs-Schlüssel werden Ihnen per E-Mail zugeschickt. Mit der Lizenzdatei und dem Lizenzierungs-Schlüssel aktivieren Sie die Lizenz manuell in der Anwendung.

**• PDF**

Ihre Lizenzanforderung wird als PDF erzeugt. Diese können Sie per E-Mail oder postalisch an das HYDROTECHNIK Kundencenter senden. Die Adresse ist in der PDF enthalten. Der Lizenzierungs-Schlüssel wird manuell von den Mitarbeitern im Kundencenter erstellt. Die Lizenzdatei und der Lizenzierungs-Schlüssel werden Ihnen per E-Mail zugeschickt. Mit der Lizenzdatei und dem Lizenzierungs-Schlüssel aktivieren Sie die Lizenz manuell in der Anwendung.

Im Kundencenter können Sie prüfen, wie viele freie Lizenzen vorhanden sind.

### **Dialog Skalierung**

*Onlineanzeige > Runde Anzeige > Einstellungsdialog öffnen Onlineanzeige > Lineare Anzeige > Einstellungsdialog öffnen Onlineanzeige > Liniendiagramm > Einstellungsdialog öffnen Onlineanzeige > Bargraph > Einstellungsdialog öffnen*

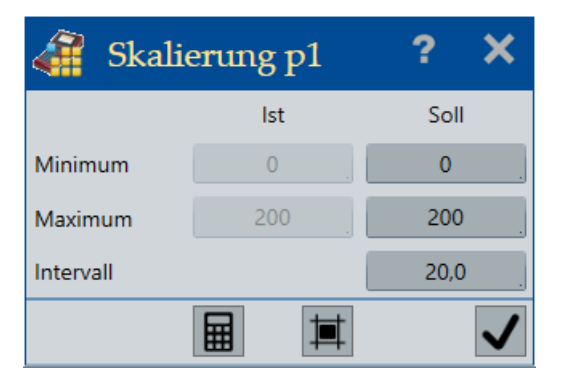

Folgende Anzeigestile können skaliert werden:

- **•** Runde Anzeige
- **•** Lineare Anzeige
- **•** Liniendiagramm
- **•** Bargraph

## **E HYDROTECHNIK**

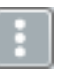

Wenn der Anzeigestil einer markierten Kanalanzeige skalierbar ist, wird die Schaltfläche zum Skalieren oben rechts in der Kanalanzeige angezeigt. Die Schaltfläche öffnet den Dialog **Skalierung**.

Der Dialog zeigt die aktuellen Istwerte (**Minimum**, **Maximum**).

Sollwerte konfigurieren die Skala der Kanalanzeige. Geben Sie im Feld **Minimum** den gewünschten Anfangswert der Skala ein. Für den gewünschten Endwert der Skala geben Sie den Wert im Feld **Maximum** ein.

Geben Sie den gewünschten Wert für die Teilung der Skala im Feld **Intervall** ein.

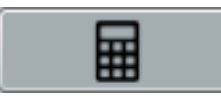

Mit der Schaltfläche **Berechne** werden die Felder Minimum, Maximum und Intervall automatisch auf Grundlage der Ist-Werte ausgefüllt.

Wenn keine Messwerte vom Messgerät gesendet werden, wird keine Berechnung ausgeführt.

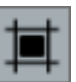

Mit der Schaltfläche **Anzeige aktualisieren** werden die Skalierungswerte für die Kanalanzeige temporär übernommen.

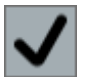

Mit dieser Schaltfläche werden die Skalierungswerte für die Kanalanzeige permanent übernommen.

# **Sprachsteuerung**

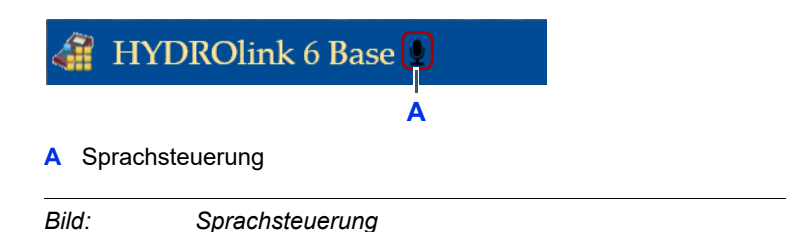

HYDROlink6 kann teilweise per Sprache gesteuert werden. Bei der Sprachsteuerung werden keine Dialoge angezeigt, die eine Eingabe mit der Maus oder Tastatur benötigen.

Die Sprachbefehle sind in dieser Anleitung beschrieben und werden so dargestellt:

**SPRACHBEFEHL** 

Die Sprache ist abhängig vom Betriebssystem und unabhängig von der in HY-DROlink6 eingestellten Sprache. So wird z. B. unter einem deutschen Betriebssystem nur deutsch als Sprache verstanden.

Es werden nur die Sprachen Deutsch oder Englisch unterstützt.

Die Sprachsteuerung muss in den Einstellungen aktiviert werden. Wenn die Sprachsteuerung aktiviert ist, wird das Symbol in der Titelleiste angezeigt.

#### **[Verwendung von Sprachkommandos](#page-77-0)** auf Seite 78

Damit die Spracherkennung funktioniert, müssen Sie Spracherkennungsübungen von Windows durchführen: *Windows-Hilfe > Spracherkennung, Windows-Hilfe > Sprachlernprogramm.*

**DEU**

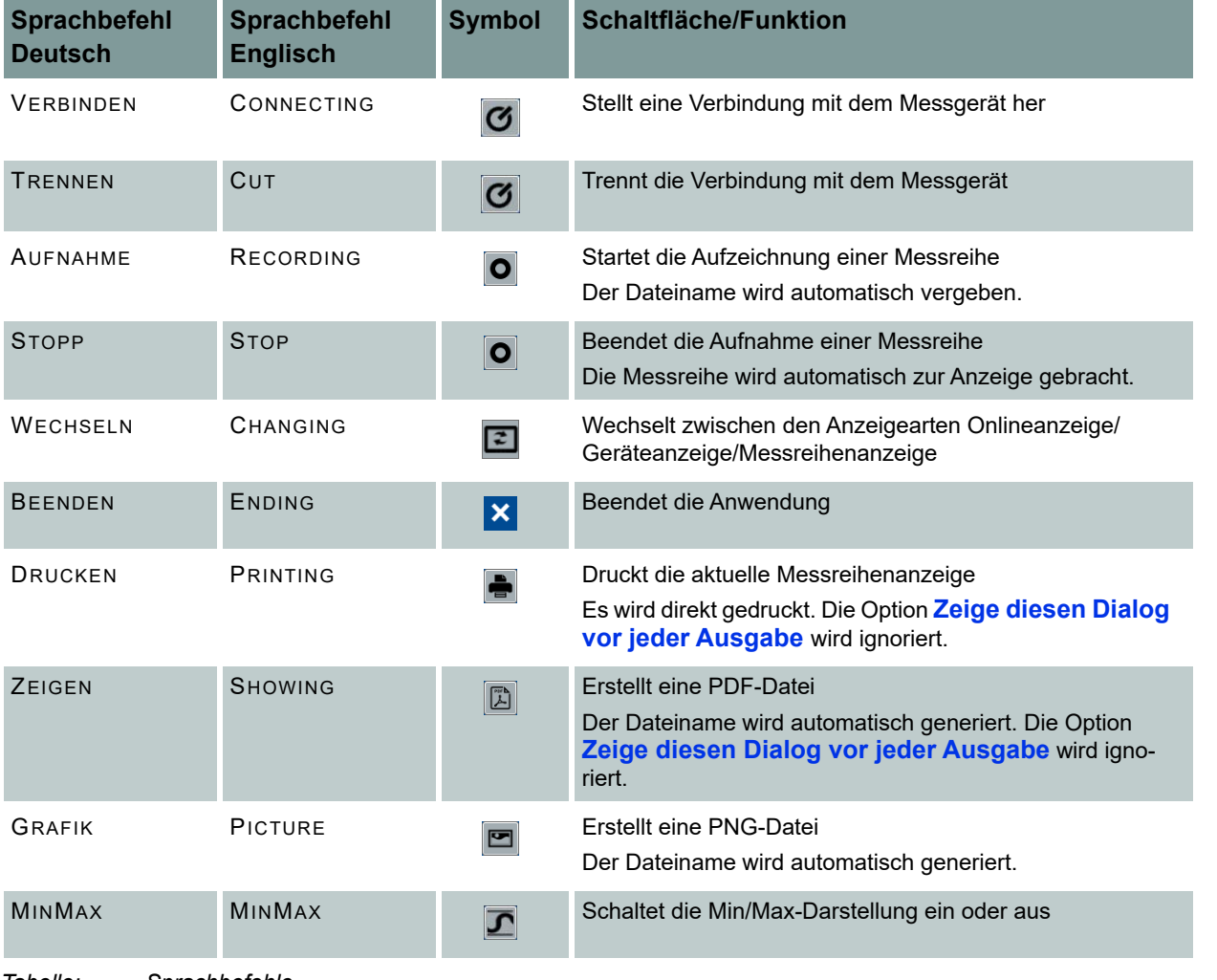

*Tabelle: Sprachbefehle*